# Oszilloskop UNI-T UTD1025CL

## **Best.Nr. 830 486**

Auf unserer Website www.pollin.de steht für Sie immer die aktuellste Version der Anleitung zum Download zur Verfügung.

 $\bigcirc$ 

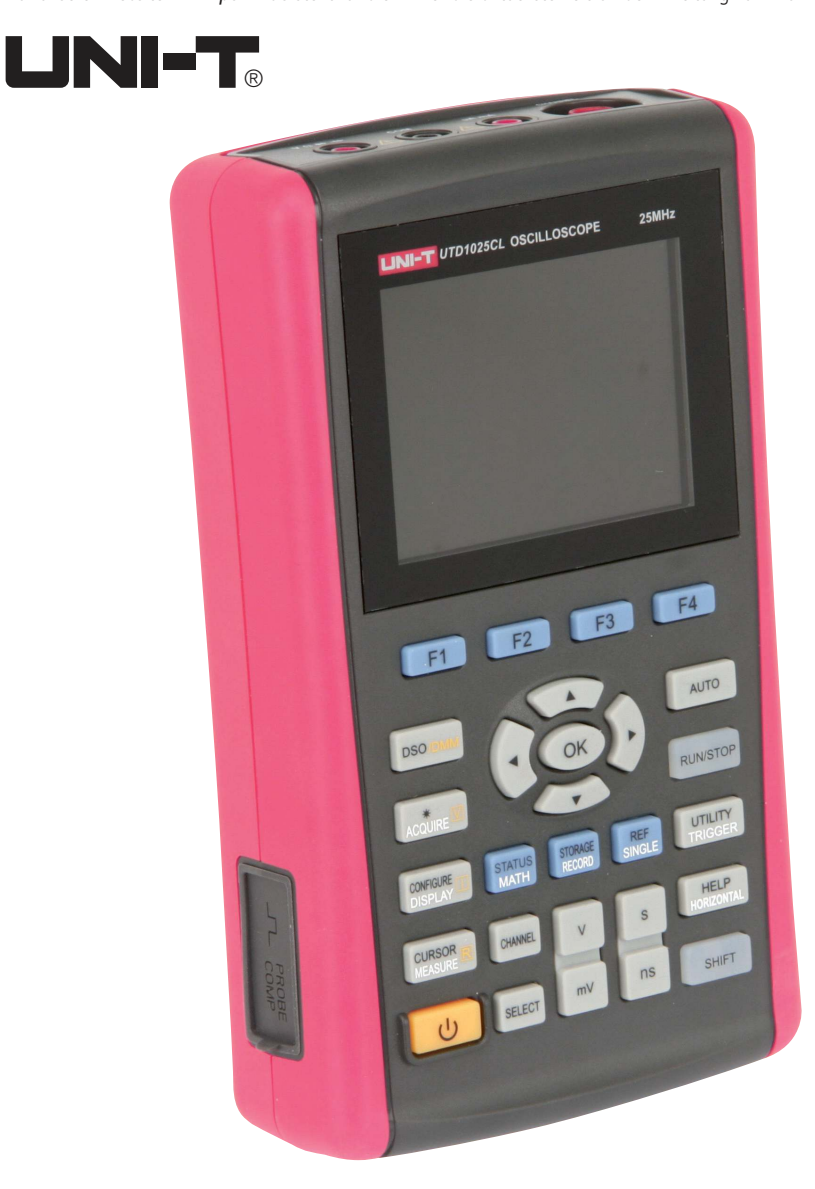

Pollin Electronic GmbH • Max-Pollin-Str.1 • 85104 Pförring • Tel. (08403) 920-920 • www.pollin.de Stand 15.12.2015, rtu/aru

♠

♠

#### Inhaltsverzeichnis

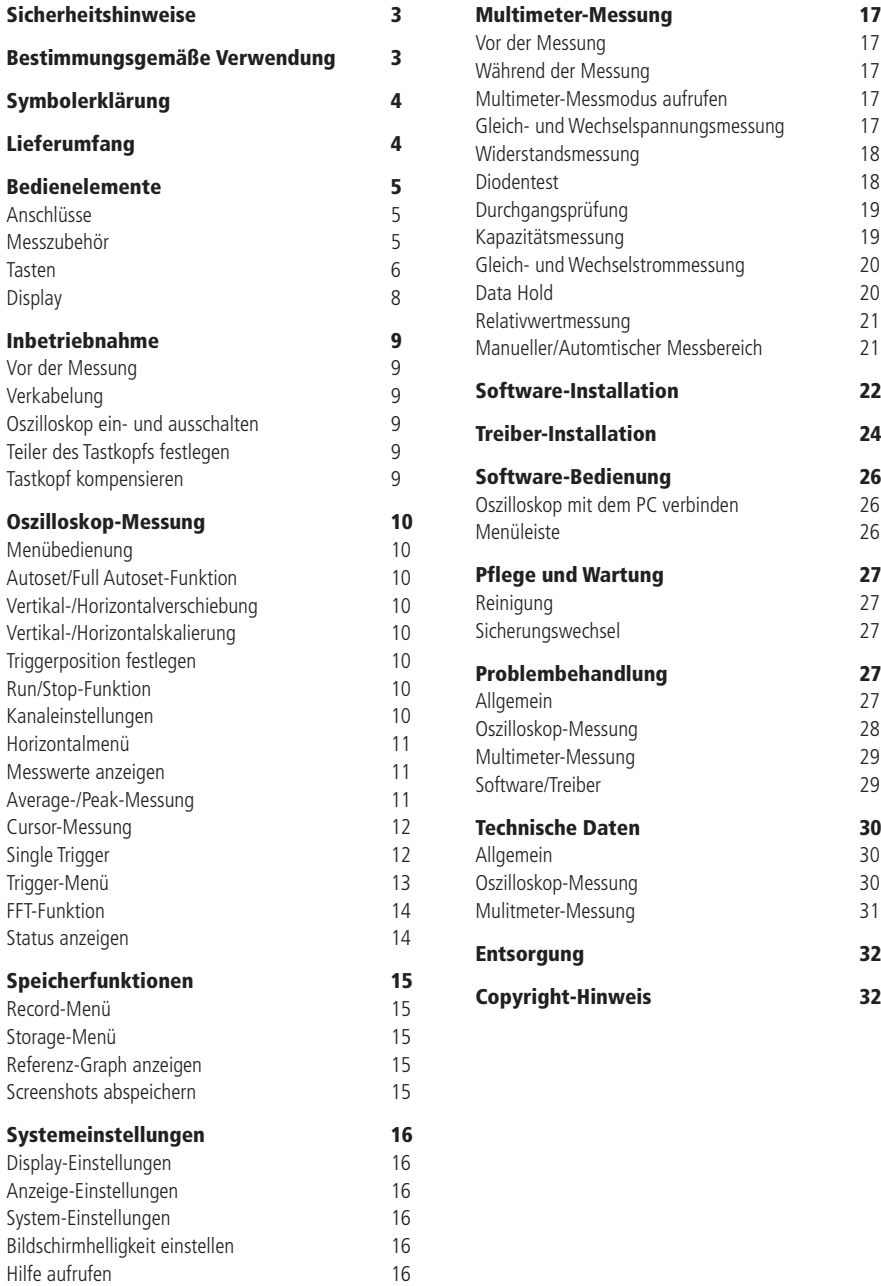

#### Sicherheitshinweise

• Diese Bedienungsanleitung ist Bestandteil des Produktes. Sie enthält wichtige Hinweise zur Inbetriebnahme und Bedienung! Achten Sie hierauf, auch wenn Sie das Produkt an Dritte weitergeben! Bewahren Sie deshalb diese Bedienungsanleitung zum Nachlesen auf!

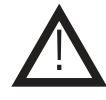

- • Führen Sie keine Messungen durch, wenn die Messleitungen oder der Tastkopf bzw. deren Isolierung beschädigt sind.
- • Benutzen Sie das Ozilloskop nicht weiter, wenn es beschädigt ist.
- • Messen Sie keine Spannungen über 600 V über die Multimeteranschlüsse und Spannungen über 300 V über den Oszillskopeingang!
- • Strommessungen über 400 mA sollen Sie nur mit dem mitgelieferten Stromteiler-Adapter durchführen!
- Messungen mit dem Oszilloskop sollten nur durch eine Elektrofachkraft erfolgen.
- • In Schulen, Ausbildungseinrichtungen, Hobby- und Selbsthilfewerkstätten ist das Betreiben durch geschultes Personal verantwortlich zu überwachen.
- • In gewerblichen Einrichtungen sind die Unfallverhütungsvorschriften des Verbandes der gewerblichen Berufsgenossenschaften für elektrische Anlagen und Betriebsmittel zu beachten.
- • Das Produkt darf nicht fallen gelassen oder starkem mechanischem Druck ausgesetzt werden, da es durch die Auswirkungen beschädigt werden kann.
- Das Gerät muss vor Feuchtigkeit, Spritzwasser und Hitzeeinwirkung geschützt werden.
- • Betreiben Sie das Gerät nicht in einer Umgebung, in welcher brennbare Gase, Dämpfe oder Staub sind.
- • Das Gerät darf nur in trockenen und geschützten Räumen verwendet werden.
- • Dieses Gerät ist nicht dafür bestimmt, durch Personen (einschließlich Kinder) mit eingeschränkten physischen, sensorischen oder geistigen Fähigkeiten oder mangels Erfahrung und/oder mangels Wissen benutzt zu werden, es sei denn, sie werden durch eine für ihre Sicherheit zuständige Person beaufsichtigt oder erhielten von ihr Anweisungen, wie das Gerät zu benutzen ist.
- • Entfernen Sie keine Aufkleber vom Produkt. Diese können wichtige sicherheitsrelevante Hinweise enthalten.
- • Das Produkt ist kein Spielzeug! Halten Sie das Gerät von Kindern fern.

#### Bestimmungsgemäße Verwendung

Das Ozilloskop dient zum Messen von Spannungen bis 300 V. Die Messwerte werden auf dem 9 cm TFT-Bildschirm (320x240) grafisch dargestellt und können ausgewertet und gespeichert werden. Die Messungen werden mit einer Abtastrate von 200 MS/s und einer Bandbreite von 25 MHz über einen verstellbaren Tastkopf durchgeführt.

Außerdem bietet das Ozilloskop eine Multimeterfunktion, mit der folgende Messungen durchgeführt werden können:

- Gleich- und Wechselspannung 0..400 V
- Gleich- und Wechselstrom 0...10 A
- Widerstand 0...40 MΩ
- Kapazität 0...100 µF
- Dioden- und Durchgangstest

Das Oszillloskop verfügt über ein 3600 mAh Akku, der mit 9 V- über das Netzteil aufgeladen werden kann. Es entspricht der Schutzklasse II, der Überspannungskategorie CAT III 600 V (Multimeter) und CAT III 300 V (Oszilloskop) und der Norm IEC/EN 61010-10. Sollte das Gerät samt Zubehör in einer nicht den Normen entsprechenden Weise verwendet werden, dann ist der gebotene Schutz möglicherweise nicht ausreichend.

Verwenden Sie zum Messen nur Messleitungen bzw. Messzubehör, welche auf die Spezifikationen des Multimeters abgestimmt sind. Verwendet Sie als Spannungsversorgung nur das mitgelieferte Netzteil.

Eine andere Verwendung als angegeben ist nicht zulässig! Änderungen können zur Beschädigung dieses Produktes führen, darüber hinaus ist dies mit Gefahren, wie z.B. Kurzschluss, Brand, elektrischem Schlag etc. verbunden. Für alle Personen- und Sachschäden, die aus nicht bestimmungsgemäßer Verwendung entstehen, ist nicht der Hersteller, sondern der Betreiber verantwortlich. Bitte beachten Sie, dass Bedien- und/oder Anschlussfehler außerhalb unseres Einflussbereiches liegen. Verständlicherweise können wir für Schäden, die daraus entstehen, keinerlei Haftung übernehmen.

**2 3**

#### Zu Ihrer Information

#### Messkategorien nach IEC/EN 61010-1:

Stromkreise werden in Messkategorien CAT I bis CAT IV unterteilt, diese geben an, in welchen Anwendungsbereichen das Messgerät eingesetzt werden darf. Der Schutz des Messgerätes vor einer transienten Überspannung wird bestimmt durch die Angabe der Messkategorie und der Arbeitsspannung.

Die Anwendungsbereiche der Messkategorien sind bei:

- **CAT I**: Messungen an Stromkreisen, die nicht direkt mit dem Netz verbunden sind, z.B. Batterien, Fahrzeugelektronik etc. oder jede Hochspannungsquelle mit geringer Energie, die von einem Widerstandstransformator mit hoher Wicklungszahl abgeleitet wurde.
- **CAT II**: Messungen an Stromkreisen, die elektrisch über Stecker direkt mit dem Niederspannungsnetz verbunden sind, z.B. in Haushalt, Büro und Labor.
- **CAT III**: In der Gebäudeinstallation, z.B. stationäre Verbraucher, Verteileranschluss, Verkabelung, Steckdosen
- **CAT IV**: An der Quelle der Niederspannungsinstallation, z.B. Zähler, Hauptanschluss, primäre Überstromschutzgeräte.

Diese Kategorien sind zudem noch jeweils in den Spannungshöhen unterteilt.

#### **Maximale Transientenspannung**

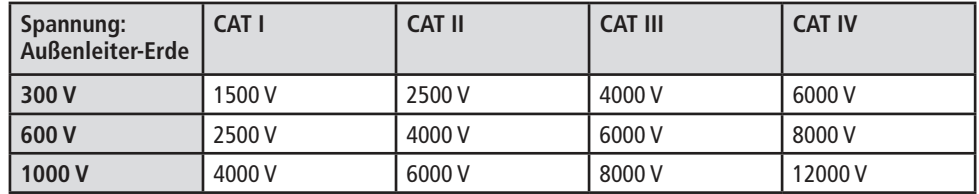

### Symbolerklärung

Das Symbol mit dem Ausrufezeichen im Dreieck weist auf wichtige Hinweise in dieser Bedienungsanleitung hin, die unbedingt zu beachten sind. Des Weiteren wenn Gefahr für Ihre Gesundheit besteht, z.B. durch elektrischen Schlag.

Das Gerät darf nur in trockenen und geschützten Räumen verwendet werden.

#### Lieferumfang

- **Oszilloskop**
- **Netzteil**

!

 $\bigcirc$ 

- **Tastkopf**
- **Anleitung**
- **Messleitungen**
- USB-Kabel
- **Software**
- **Anleitung**

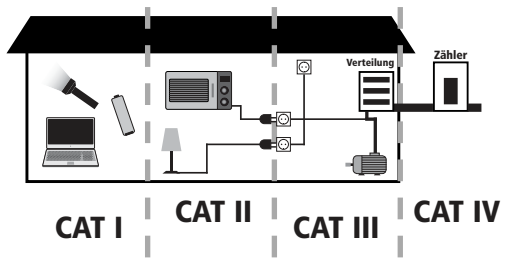

#### Bedienelemente

#### Anschlüsse

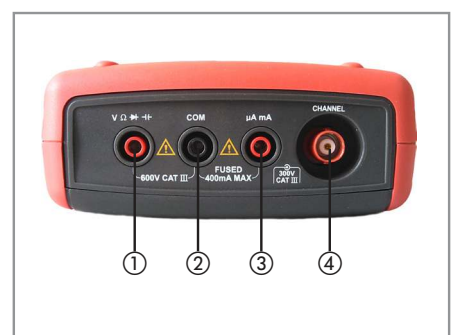

Multimeteranschlüsse:

- ① Positiver Eingang für Spannungs-, Widerstands-, Dioden/ Durchgangs- und Kapazitätsmessungen
- ② Negativer Eingang für alle Messungen
- ③ Positiver Eingang für Strommessungen
- Oszilloskopanschluss:
- ④ Signaleingang für Oszilloskopmessungen

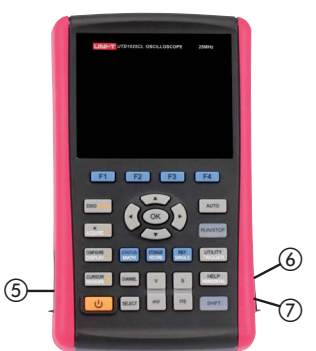

#### Sonstige Anschlüsse: ⑤ Kalibriereingang

- 
- ⑥ Mini-USB Buchse
- ⑦ Spannungsversorgungsbuchse

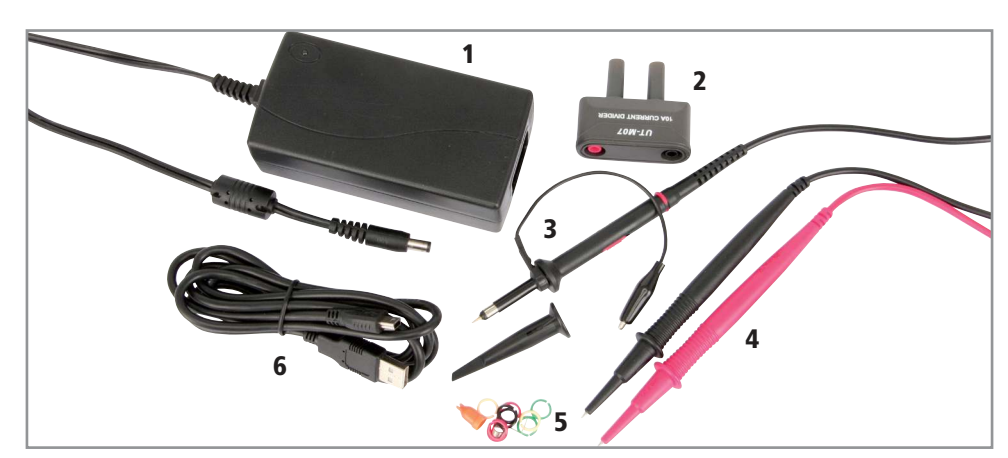

#### Messzubehör

 1. Netzteil 4. Messleitungen 2. 10 A Messadapter UT-M07 5. Markierungsringe

3. Tastkopf 6. USB-Kabel (USB A auf Mini USB)

Tasten

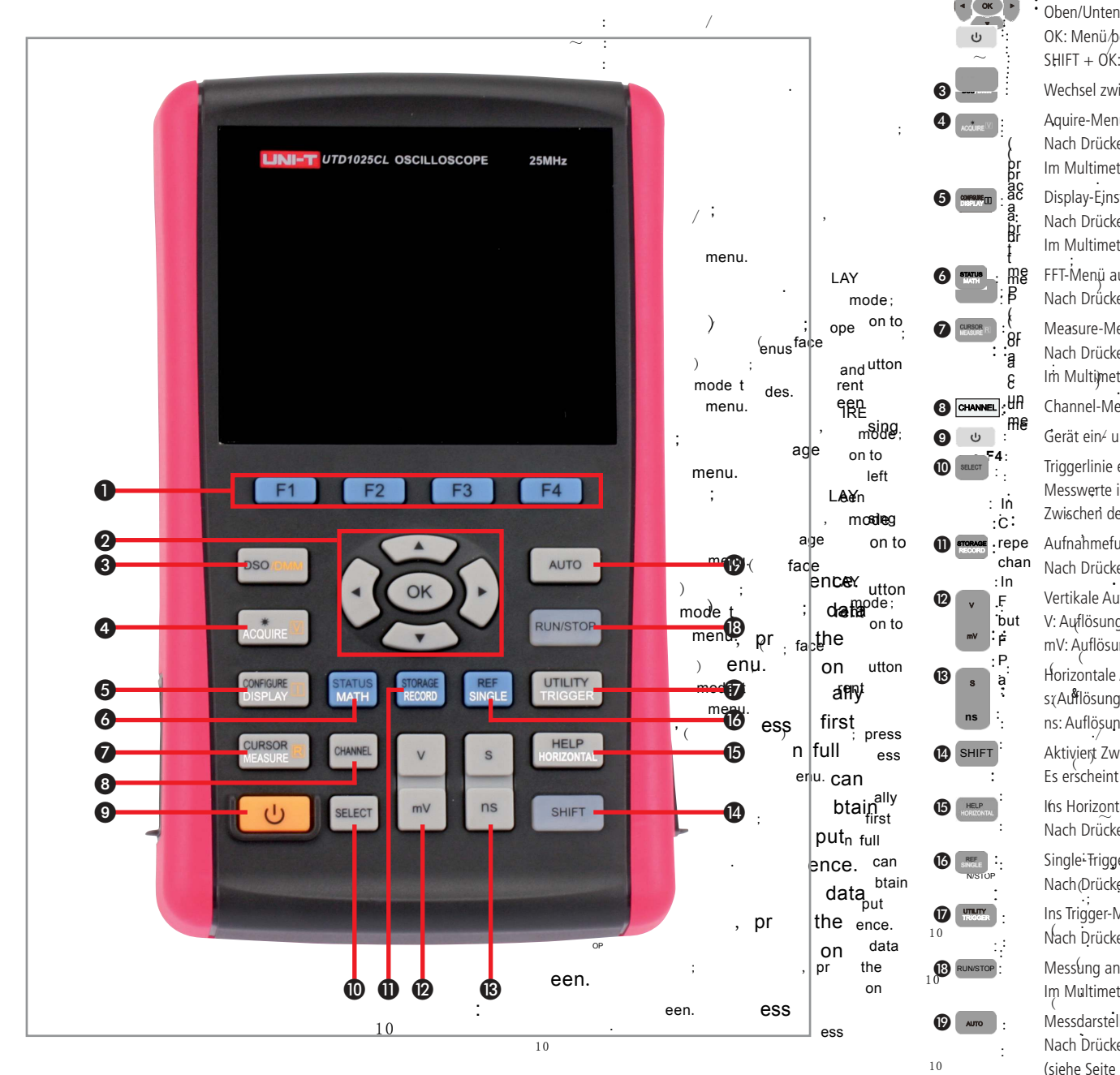

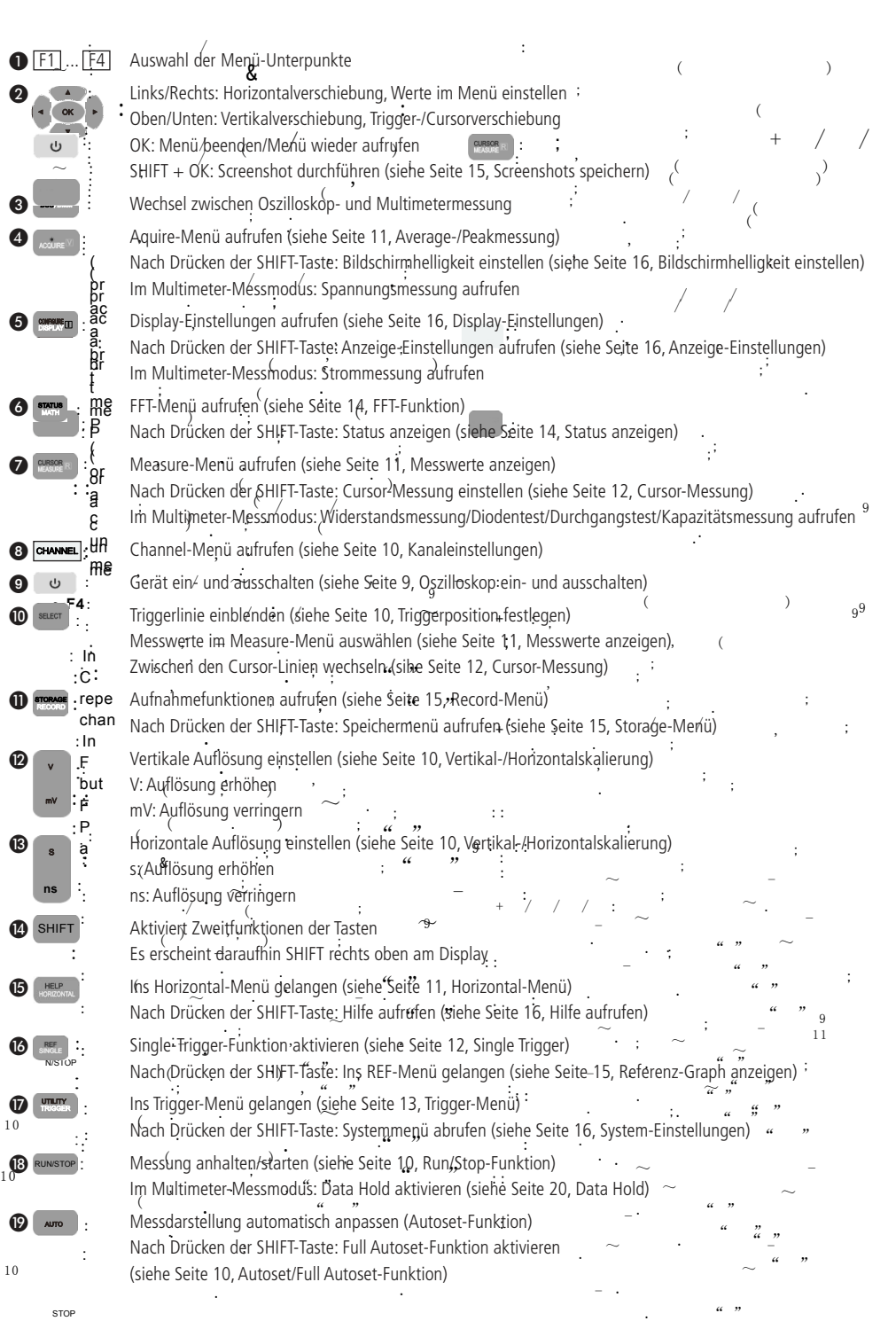

**6 7**

 $\bigcirc$ 

 $_{10}$ <sup> $\odot$ </sup>

1 0

: OP

 $\overline{\mathbf{D}}$ <sub>10</sub>

; ,

; ,

.

.

**ns**

❷

❸

;

 $\bigcirc$ 

 $\mathcal{U}$  "

 $\sim$ .  $\begin{array}{ccc} \cdots & \cdots & \cdots & \cdots \end{array}$ 

 $\alpha$  "  $\alpha$ 

~

 $\mathcal{U}$  "

.

.

 $/$  :

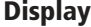

.

.

;

rg-

pre-

;

;

ut data Illhğ

ч‡ ą iring

;

;

and

and

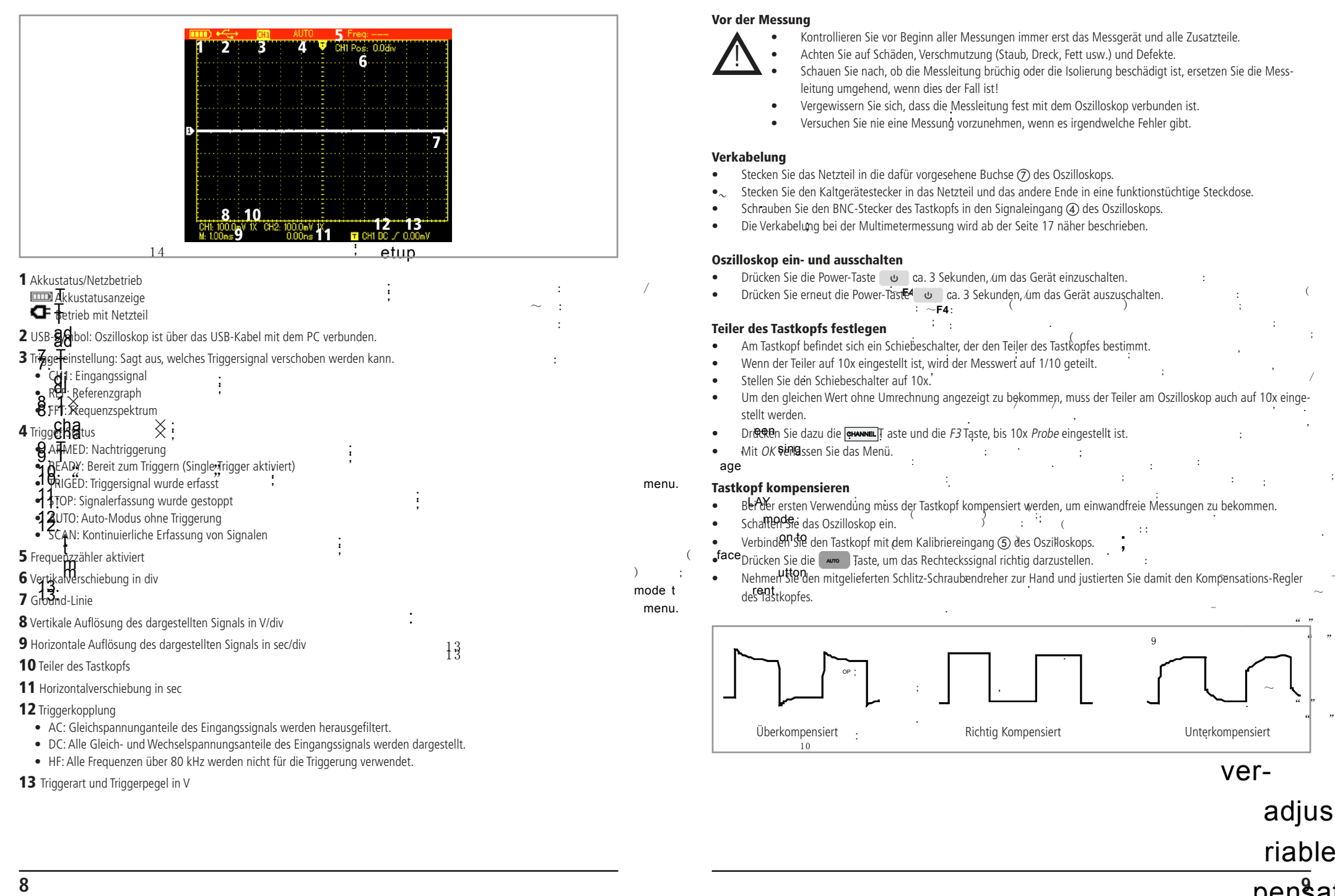

;

.

)

.

.

,

;

;

;

:

:: :

9

:

:

-

.

;

:

,

:

;

.

;

,

;

 $($ 

(

;

 $($ 

(

;

;

.

/ /

;

.

;

,

/ /

;

.

 $\sim$ 

" "

" "

adjus

riable

pensat

 $\overline{\hspace{1cm}}$   $\overline{\hspace{1cm}}$   $\overline{\hspace{1cm}}$ 

 $\sim$  $\cdot$  "  $\cdot$  "

;

;

.

Inbetriebnahme

 $\bigcirc$ 

### Oszilloskop-Messung

:

#### Menübedienung

• Mit den Tasten *F1...F4* können Sie die Menüpunkte ändern.

;

- $\boldsymbol{\sigma}$ ress Mit der Taste OK verlassen Sie das Menü bzw. rufen das Menü wieder auf. ess Mit der Gete En Tentassen sie das mehr zerm dien das mehr meder dan.<br>• ess Mit der GHIFT Taste können Sie die zweite Funktion einer Taste (z.B. CONFIGURE bei der **CHIFT**O) 3  $\qquad \qquad ;$  Taste) aktivieren. : :
	- enu.

;

ess

 $\mathcal{L}$ 

- .<br>Aultoset/Full Autoset-Funktion
- first Mit der Autoset-Funktion wird die bestmögliche Auflösung automatisch eingestellt. :

;

n full **.** Om den Autoset zu aktivieren, und keit vier **der Staten Haste.**<br>Can Wenn die Full-Autoset-Funktion aktiviert ist, wird bei neuen Messungen ständig ein neuer Autoset durchgeführt, ohne **btain**die Autoset-Taste selber drücken zu müssen.<br>**btain**die Autoset-Taste selber drücken zu müssen. الله Um den Autoset zu aktivieren, drücken Sie die (مسر Taste. ) ; : :<br>press :

:

put ence .  $\frac{u}{v}$ " undie Full-Autoset-Funktion zu aktivieren/deaktivieren, drücken Siesserst die SHIFT Taste, dann die SHIFT (State)<br>noe enu. itussen. ")", ( . : Taste.

#### ata uata<br>Vertikal-/Horizontalverschiebung

- pr the ne<br>• Mit den Pfeiltasten können Sie den Messgraphen beliebig verschieben. :
	- on • Mit den Fientasten Konnen sie den Messgraphen ingegebig verschieben. (am and the senter and the senten sie di<br>• Drücken Sie die Pfeiltasten links/rechts ●, um den Messgraphen hillrizontal zu verschieben.
- Prücken Sie die Pfeiltasten miks/reems ■, um den Messgraphen verfahrten zu verschieben.<br>• Drücken Sie die Pfeiltasten oben/unten ■, um den Messgraphen vertugal zu verschieben.  $\text{ess}$  Diucken sie die Fieldsteil of
	- htsin<br>... • Un den Graphen wieder zentriert auszurichten, drücken Sie die **1980 bis 1990**<br>• Um den Graphen wieder zentriert auszurichten, drücken Sie die **1980** baste.
	- :  $\qquad \qquad \text{ence.}$  :  $\qquad \qquad \text{enc}$ 1 0 data . : OP OP ; • Im Display erscheint daraufhin ein "A". **`;** . : ; :

#### ; , . Vertikal-/Horizontalskalierung : :

· Mit den V/mv-Tasten @ können Sie die vertikale Auflösung in Volt/div einstellen. . d-Off

(

• Mit den s/ns-Tasten ® können Sie denhorizontale Auflösung in sec/div einstellen. ess  $\qquad \qquad \text{ess} \qquad \qquad \text{ess} \qquad \qquad \text{is} \qquad \qquad \text{is}$ 1 0 . tale Auflösung in sec/div einsteit ; ( . ::

.

(

### Triggerposition f $_{\mathbf{S}}^{\mathbf{10}}$

- Drücken Sie die werd Taste, um die Triggerlinie anzuzeigen. ::
- Mit den Pfeiltasten oben/unten @ können Sie nun die Triggerlinie vertikal verschieben.  $\ell$  number in givening  $\ell$ .
- $\frac{10}{10}$ . 1 0 • Mit der **Alten Stein und Steinen Sie die Triggerlinie wieder auf Ihren Ursprung.**<br>• Mit der **Alten Ursprung.** , ; .  $\overline{a}$ ;

#### Run/Stop-Funktion

- wern stop-runktion<br>• Mit der <u>Ruwstor Taste können Sie die Messung anhalten und einfrieren.</u> ,
- · Durch erneutes Drücken der: RUNNSTOP Taste wird die Messung fortgesetzt.

#### Kanaleinstellungen

. ,

### Fo**RjPA**de Einstellungen sind wählbar:

- : : . Coupling (F1)
- / ; · AC: Die Gleichspannungsanteile werden herausgefiltert und die reine Wechselspannung angezeigt.
- $\bullet$  DC: Alle Gleich- und Wechselspannungsanteile werden angezeigt. LAY
- mode GND: Der Signaleingang wird auf Masse kurzgeschlossen.

#### on to face Dispwaye (F2)

age

(

,

.

- *On:* Der Messgraph wird angezeigt.<br>• utton
- rent Off: Der Messgraph wird

#### Probe (F3)

- 9 1x, 10x, 100x, 1000x: Hie Tastkopfes mit dem Schie Invert (F4)
- On: Das Signal wird invert
- Off: Das Signal wird nicht

### Horizontal-Menü

. Drücken Sie die <sub>Horizonn</sub> Taste, um ins Horizontal-Menü zu gelangen. ; ; Folgende Einstellungen sind wählbar: /

;

,

#### Window (F1) , the contract of the contract of  $\mathbf{r}$  ,  $\mathbf{r}$

;

.

.

:

::

 $\sim$  -states of the states of the states of the states of the states of the states of the states of the states of the states of the states of the states of the states of the states of the states of the states of the state

.  $a \cdot r$ 

;

 $\sim$ .  $\cdot$  "  $\cdot$  "

:

,

 $\tilde{c}$ 

~

 $\mathbf{r}$  , and  $\mathbf{r}$  , and  $\mathbf{r}$  , and  $\mathbf{r}$  , and  $\mathbf{r}$ 

.

 $\sim$   $\alpha$   $\alpha$   $\beta$   $\alpha$ 

.  $a \frac{n}{2}$ 

 $\sim$  -  $\sim$  -  $\sim$  -  $\sim$  -

.  $\alpha$   $\beta$ 

.

 $\sim$ 

 $\mathscr{U}$  "

;

(

.

(

 $\sim$ 

 $;''$  "

;

 $\mathscr{U}$  "

 $\sim$  -second contract of  $\sim$ 

. The same  $\alpha$  is  $n$ 

.

;

;

,

.

;

.

-

;

:: :

 $\sim$ 

 $\mathcal{U}$  "

:

.

.

;

;

:

:

.

-

:

.

.

;

;

; ,

:

.

-

.

:

-

+

+

.

**ns**

;

 $($  );

ally

the

60

:

:

OP

- Main: Normale Ansicht.
- ; • *' Extended:* Zoom-Funktion aktivieren.

. ; Es erscheinen zwei Fenster: Das Obere zeigt das originale Messsignal an, das untere zeigt einen bestimmten Bereich davon vergrößert dargestellt.

;

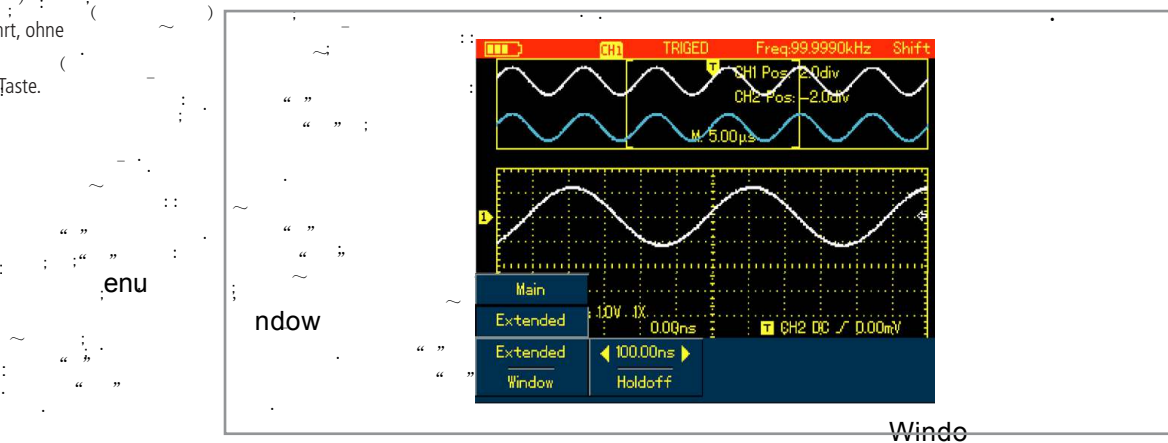

~ Mit den Pfeiltasten links/rechts ❷ können Sie den Zoom-Bereich verschieben.

:

( ) ;

.

wit den Tientasten minigio en Können sie den zoom Bereich verschieber.<br>Mit den Tasten s/ns (B) können Sie die Zoom-Bereich vergrößern/verkleinern.  $" "$ 

#### Hold Off (F2)

Mit den Pfeiltasten links/rechts @ stellen Sie die Zeit ein (100 ns...1,5 s), in welcher der Trigger gesperrt ist. Ideal bei sehr verbrummten Signalen, die die Triggerlinie mehrmals kreuzen.

.

#### Messwerte anzeigen

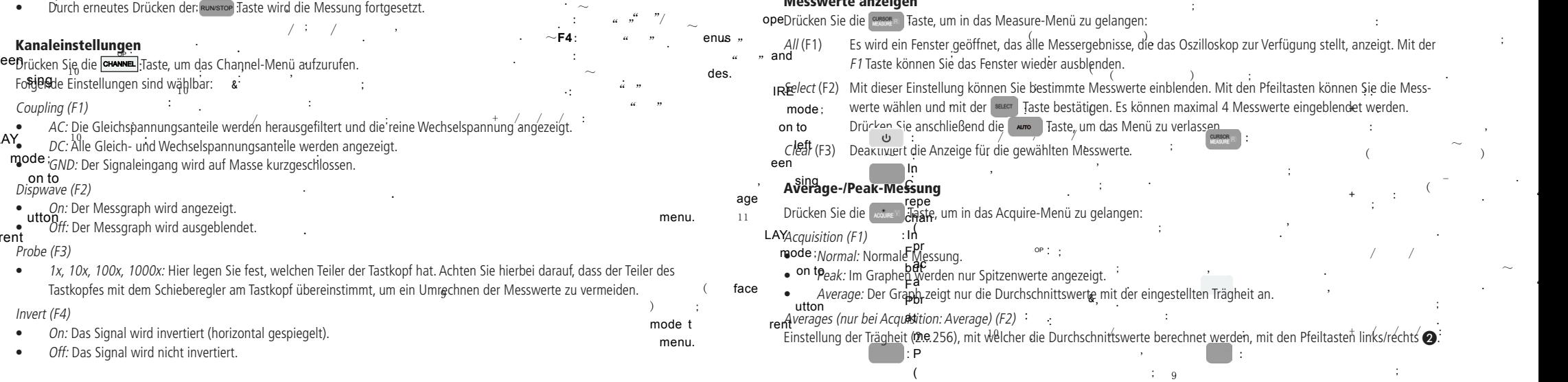

or a c un me

**10 11**

.

.

,

;

;

.

.

. " "

 $\sim$ . " "

 $\sim$  -  $\sim$  -  $\sim$  -  $\sim$  -  $\sim$ 

/ /

;

;

;

(

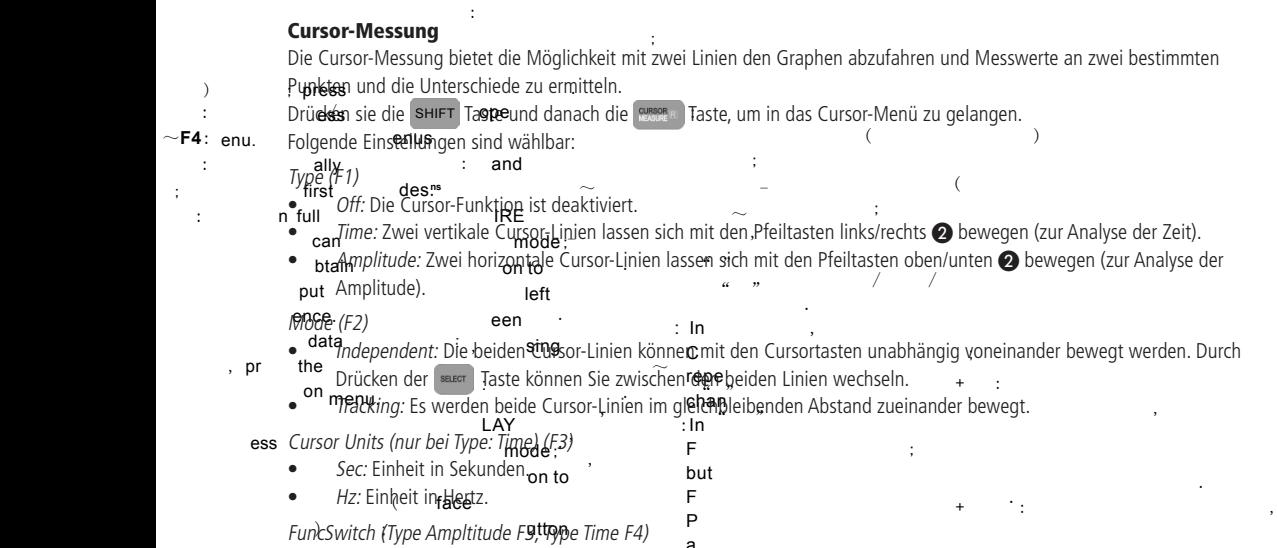

;

andelighten (1990 Ampiricate 19, 1990 milit 1991)<br>• modifia*finel:* Mit den Pferitasten @ lässt sich das Eingangssignal verschieben.

;

- Trigger: Mit den Pfeiltasten al lässt sich die Triggerlinie bewegen.
- Cursor: Mit den Pfeiltasten 2 lassen sich die Cursor-Linien bewegen.

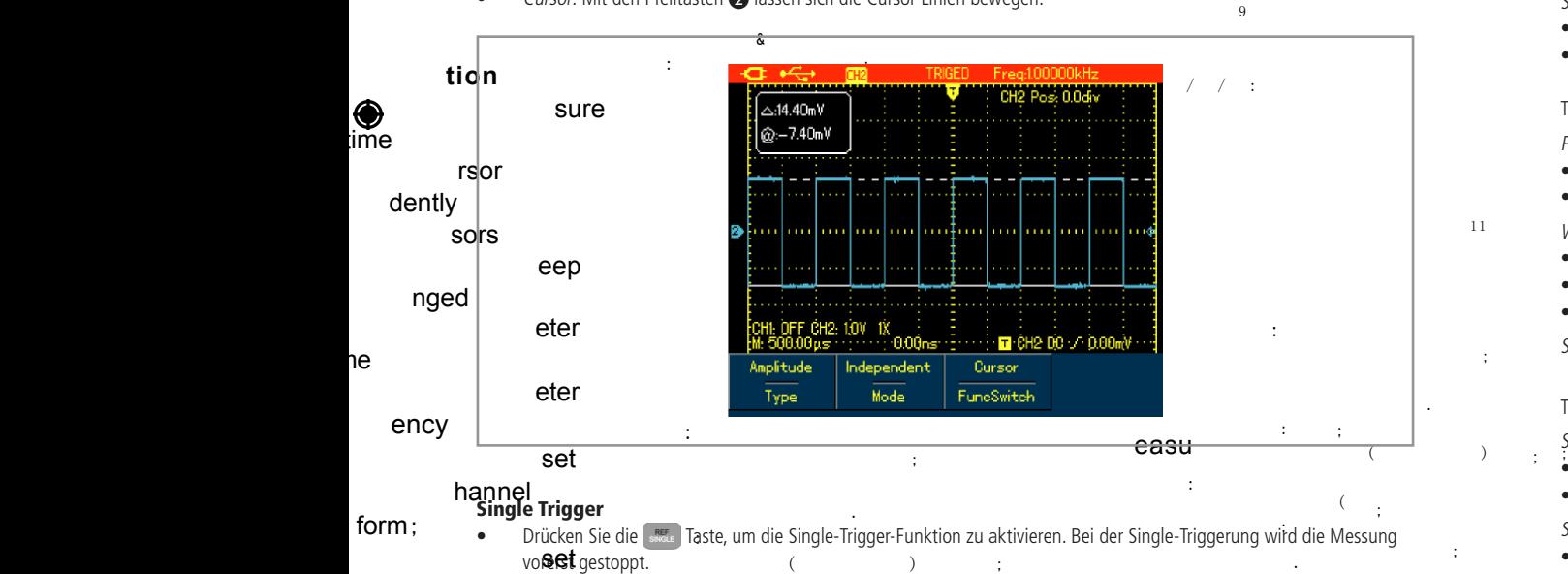

( • Selvel ein Eingangssignal nach den gewählten Einstellungen getriggert werden kann, wird die Messung kurz gestartet und anschließend wieder gestoppt.

.

- e Graph kann nun bei Bedarf gespeichert und exportiert werden ( ;  $\sim$  -  $$ una a**rseg**rebend wieder gestoppt.<br>• Der nun fest angezeigte Graph kann nun bei Bedarf gespeichert und exportiert werden (siehe Seite 15, Speicherfunk- $\frac{1}{\sin 80}$ rs,
- ande-Triggerung wieder abgeschalten. - .  $a \cdot n$ • Delectinktion ist ideal, um Spannungspitzen oder Einschaltspannungen festzuhalten. Mit der Ruwsror Taste wird die ; ,

; ,

.

#### or 2 .

ress

arrow

 $\sim$ **F4**: enu.

:

:

;

 $\mathbf{z}$ 

;

### **12 13**

STOP

#### BP830486.indd 12-13 15.12.15 16:17

#### Trigger-Menü

**Trigger-Menu**<br>Um in das Trigger-Menü zu gelangen, drücken Sie die **Kongspillenden Zurch** : . Taste. Folgende Einstellungen sind nun wählbar: 1 <sub>0</sub> Type (F1)

.

.

; ,

- 
- Common Set: Die Grundeinstellungen sind wählbar.
- Edge: Die Triggerung wird bei der steigenden oder fallenden Flanke ausgelöst.
- Pulse: Das Signal wird getriggert, wenn eine bestimmte Pulsweite erreicht wird.
- Video: Der Trigger wird für die Darstellung eines PAL- oder NTSC-Signals optimiert.
- Slope: Das Signal wird getriggert, wenn eine steigende oder falllende Flanke eine bestimmte Pulsweite erreicht.

#### Common Set:

Source (F2): Eingangskanal (bei diesem Modell unrelevant).

#### Coupling (F3)

- DC: Alle Gleich- und Wechselspannungsanteile des Eingangssignals werden verwendet.
- AC: Alle Gleichspannungsanteile werden herausgefiltert und die reine Wechselspannung angezeigt.
- HF Rej: Alle Frequenzen über 80 kHz werden herausgefiltert.

#### Mode (F4)

- Auto: Die Messung wird immer dargestellt, auch wenn kein Triggersignal erkannt wird.
- Normal: Die Messung wird nur bei erkanntem Triggersignal dargestellt.

#### Type Edge:

#### Slope (F2)

- Rise: Die steigende Flanke wird für die Triggerung verwendet.
- Fall: Die fallende Flanke wird für die Triggerung verwendet.

#### Type Pulse:

#### Polarity (F2)

- Positive: Die positive Halbwelle wird für die Triggerung verwendet.
- Negative: Die negative Halbwelle wird für die Triggerung verwendet.

#### When (F3)

1 1

;

 $\sim$ 

.

 $\alpha$  "

 $"$   $\mathbb{A}$ 

 $\sim$ .  $\cdots$  "

.

.

8 7

 $_{\pm 0}$ 

.

- • <: Das Signal wird getriggert, wenn die Pulsweite kleiner als die eingestellte Zeit ist.
- >: Das Signal wird getriggert, wenn die Pulsweite größer als die eingestellte Zeit ist.
- $=$ : Das Signal wird getriggert, wenn die Pulsweite gleich mit der eingestellten Zeit ist.

; Setting (F4): Mit den Pfeiltasten links/rechts @ lässt sich die Pulsweite einstellen (20 ns... 10 s).

;

 $\alpha$  "

### Type Video:

### Standard (F2)

;

. • NTSC: Zur Triggerung von NTSC-Videosignalen.

:

: PAL: Zur Triggerung von PAL-Videosignalen.

#### Sync (F3)

- Even Field: Triggerung mit geradzahligem Vertikal-Impuls.
- ~ • Odd Field: Triggerung mit ungeradzahligem Vertikal-Impuls.
- • All Lines: Triggerung mit einem Horizontal-Impuls.,

#### . Type Slope:

#### Slope (F2)

 $\sim$  . Of  $\sim$  . The set of  $\sim$  . The set of  $\sim$  .

• Rise: Die steigende Flanke wird für die Triggerung verwendet.

.

• Fall: Die fallende Flanke wird für die Triggerung verwendet.  $\mathscr{U}$  "

#### When (F3)

data

:

put

;

:

€

- • <: Das Signal wird getriggert, wenn die Pulsweite kleiner als die eingestellte Zeit ist.
- >: Das Signal wird getriggert, wenn die Pulsweite größer als die eingestellte Zeit ist.
- • =: Das Signal wird getriggert, wenn die Pulsweite gleich mit der eingestellten Zeit ist.

Next (F4): Zur nächsten Menüseite gelangen.

Time (F1): Mit den Pfeiltasten links/rechts ❷ lässt sich die Pulsweite einstellen (20 ns...10 s). Threshold (F2)

- Low: Untere Triggerlinie mit den Pfeiltasten oben/unten @ verschieben.
- High: Obere Triggerlinie mit den Pfeiltasten oben/unten @ verschieben.
- Low & High: Beide Triggerlinien gleichzeitig mit den Pfeiltasten oben/unten @ verschieben.

Back (F3): Zur ersten Menüseite gelangen.

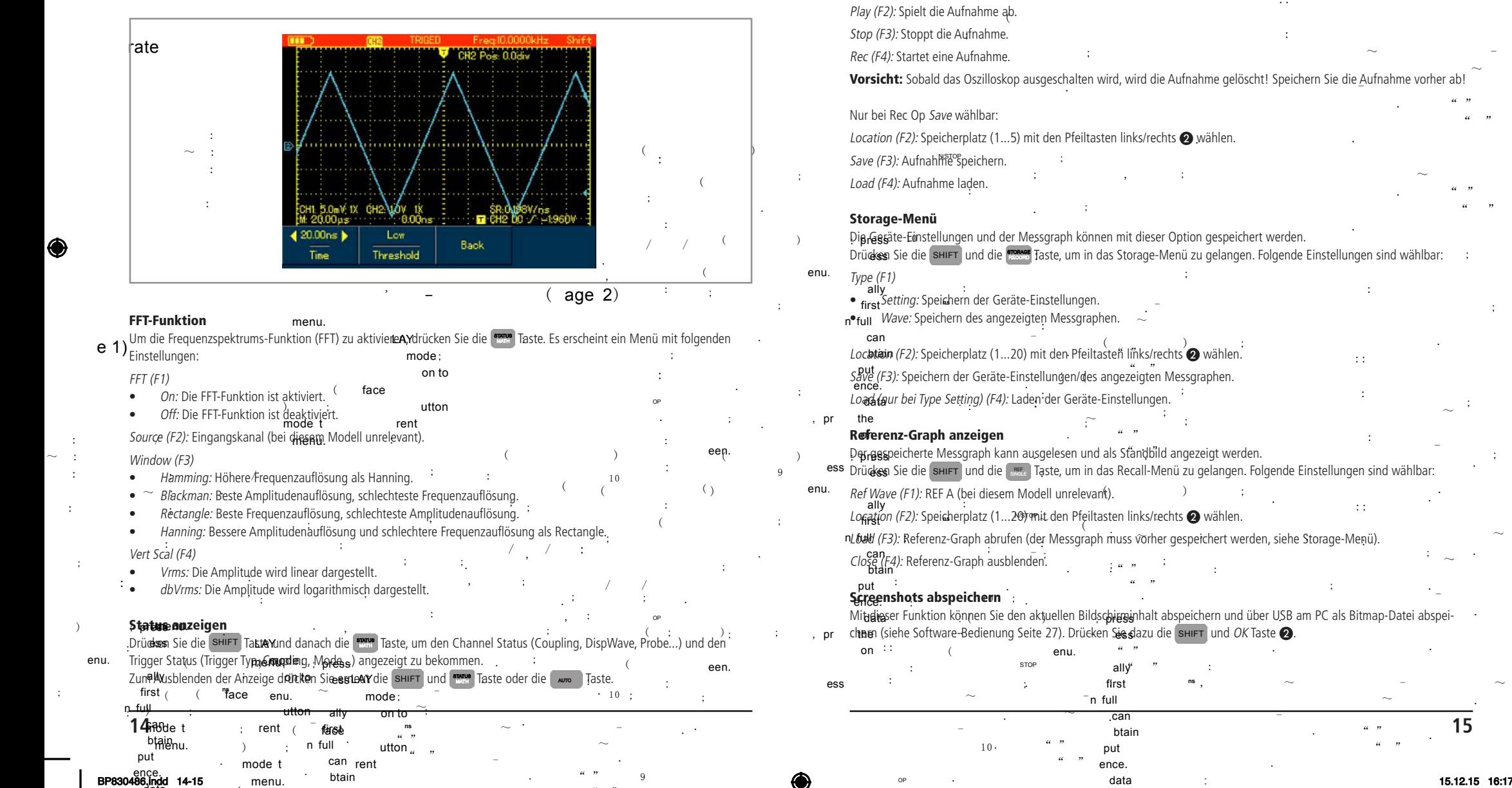

" "

#### Speicherfunktionen

#### Record-Menü

.  $a \cdot n$ 

.

OP

 $10.$ 

 $\alpha$  "

put ence . data produced the theory of the co-

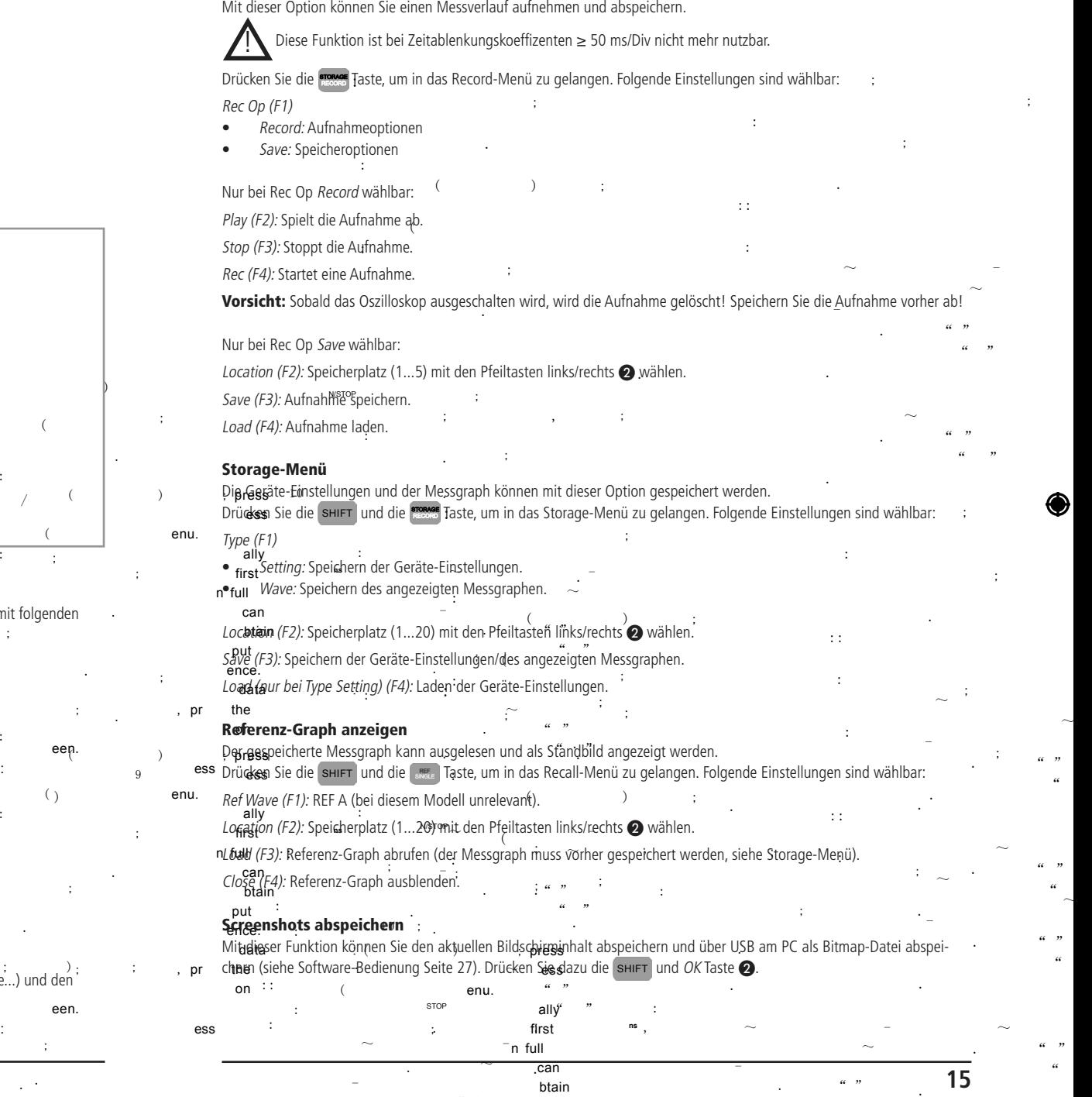

 $\mathcal{L}$  "

.

:

;

 $\sim$ 

 $^{\prime\prime}$ 

 $^{\prime\prime}$  "

~

" " "

 $^{\prime\prime}$  "

#### / / . , , Systemeinstellungen Multimeter-Messung Display-Einstellungen Vor der Messung . Kontrollieren Sie vor Beginn der Messungen immer erst das Messgerät und alle Zusatzteile. Drücken Sie die [] Taste, um die Display-Einstellungen abzurufen: : ! Achten Sie auf Schäden, Verschmutzung (Staub, Dreck, Fett, usw.) und Defekte. Format (F1): YT (Bei diesem Modell unrelevant). ; ; Schauen Sie nach, ob die Messleitungen brüchig sind oder die Isolierung beschädigt ist, ersetzen Sie die Type (F2) . Messleitungen umgehend, wenn dies der Fall ist! ( • *Vectors:* Messwerte werden als Ljnien dargestellt. • Vergewissern Sie sich, dass die Messleitungen gut in die Multimeteranschlüsse passen. Versuchen Sie nicht .  $\bullet$  Points: Messwerte werden als Punkte dargestellt.  $\overline{\phantom{a}}$ eine Messung vorzunehmen, wenn es irgendwelche Fehler gibt. : Graticule (F3)  $\sim$  : .  $($ ; • Full: Darstellung des Gitternetzes mit Nulllinien. Während der Messung ( ę . Berühren Sie nicht die Messspitzen! • Grid: Darstellung des Gitternetzes ohne Nulllinien. ; ; • Cross Hair: Darstellung der Nulllinien ohne Gitternetz. ; ; Messleitungen immer in die vorgesehenen Buchsen des zu messenden Werts einstecken! , ; : Ziehen Sie keine Messleitungen aus den Messbuchsen während einer Messung! Persist (F4) ; • Auto: Messveränderungen werden mit der normalen Rate aktualisiert. • Messen Sie nicht an unbekannten Messobjekten, deren Spannung größer als 400 V sein kann! / / • 1s, 3s, 5s: Einstellen der Aktualisierungsrate bei Messveränderungen. ; . : / . • 13, 53, 53. Einsteien der Aktualisierungsruck per Messverungerungen.<br>• Infinite: Der Messwert bleibt am Display stehen und es werden ständig neue hinzugefügt. ( ); , Multimeter-Messmodus aufrufen  $\sim$  : ştehen und es werden stand :: ; Um den Multimeter-Messmodus aufzurufen, müssen Sie die von Taste drücken. ( : / Apzeige-Einstellungen :  $\qquad \qquad$  )  $\qquad \qquad$  ( . : . :  $\sim$ Drückes Sie die SHIFT und die De Haste, um die Anzeige-Einstellungen abzurufen:  $\sim$  -  $-$ : Gleich- und Wechsland unungsmessung ( enu. ;  $\sim$ Language (F1): Sprache ändern (Englisch, Chinesisch). ; • Stecken Sie die schwarze Messleitung in die COM-Buchse ② und die rote Messleitung in die V-Buchse ①.<br>
ac . : - ة الع<sup>س</sup>ة العامة.<br>Sk<del>ins(F</del>2): Menüdesign ändern (Classical, Traditional, Modern, Bląck&White). ally • Drücken Sie die (nodure vollt Taste, um in die Spannungsmessung zu gelangen. . ; .  $\alpha$   $\beta$ first , where  $\mathbf{r}$  is the set of  $\mathbf{r}$  is the set of  $\mathbf{r}$  is the set of  $\mathbf{r}$ and the conservation of the conservation of the conservation of the conservation of the conservation of the con<br>• Mit der F1 Taste können Sie zwischen Gleichspannung (V DC) und Wechselspannung (V AC) wechseln.  $m$ fuhu Display (F3): Einblendzeit des Menüs einstellen.) ~;  $\mathcal{U}$  " n en en epersy (experimentation are manual anticidity, the manual ausblenden.<br>Bei 999 nual bleibt das Menü so lange offen, bis Sie das Menü manuell ausblenden. on die eine Kommen die Embenen die Indiensigen meng (1996) by the Helibertal Indiana (1996) weenstellen.<br>1996 – Legen Sie die Messspitzen parallel zum Messobjekt an. Bei Gleichspannung müssen Sie auf die Polarität achten, . br . ; t .  $\alpha$   $\beta$ btain<br>Version (F4): Hardware- und Software-Information anzeigen (mit der F1 Taste verlassen). btain sonst ein negativer Messwert angezeigt wird. nd Software-Information anzeigen (mit der  $f1$ Taste nst ein negativer Messwert angezeigt wird.<br>Messen Sie keine <mark>Spannungen über 400 V, da dies zu einem elektrischen, lebensgefährlichen</mark> me put  $\sim$ a<br>Spannungen über 400 V, da dieß ; . . ence . g messen sie keine apannungen über 400 v, da dies zu ei<br>Schlag und zur Beschädigung des Gerätes führen kann! . .  $a \cdot n$ s<br>ystem-Einstellungen **in die System-Einstellungen abzurufen:** .  $( )$   $)$ shirt und die **Image Taste, um-die !**<br>shirt und die **Image Taste, um-die** !  $\mathcal{U}$  "  $\Omega$ ). or pr – D**tä⊛kes** Sie die SHIFT und die man Taste, um e  $\mathbf{z}$ me . Den Eal (F1): Das Oszilloskop führt eine automatische Kalibrierung durch, wenn Sie mit der OK Taste ● bestätigen (mit der CRE) a ( enu. press : : P . ( ); ). Ω  $\rightarrow$   $\longrightarrow$ SHIFT Taste können Sie abbrechen).  $" "$ c ; ess ( un ess  $\frac{18}{11}$  ess  $\frac{118}{11}$   $\frac{18}{11}$   $\frac{18}{10}$   $\frac{18}{10}$   $\frac{1}{10}$   $\frac{1}{10}$   $\frac{1}{10}$   $\frac{1}{10}$ ; Achtung: Enfernen Sie den Tastkopf und alle Messleitungen, bevor Sie eine Kalibrierung durchführen! ~ or ~ me . n\_full i für eine genauere Kalibrierung wird eine Aufwärmzeit von 20 Minuten empfohlen.<br>Für eine genauere Kalibrierung wird eine Aufwärmzeit von 20 Minuten empfohlen. Ing. a  $\overline{a}$ ally  $\overline{\mathbf{m}}$ **Eine Kalibrierung sollte mindestens einmal im Jahr durchgeführt werden.**<br>Eine Kalibrierung sollte mindestens einmal im Jahr durchgeführt werden. first ń **ote:**<br>**ote:** ; the full  $\overline{\text{opt}}$  .  $\overline{\text{opt}}$  . Das Oszilloskop wird auf die Werkseinstellung un pressDBf#ult S<u>et (F2</u>): Das Oszilloskop wird auf die Werkseinstelluñgen zurückgesetzt, wenn Sie mit der *OK* Taste @ bestätigen ; can ;  $\frac{1}{3}$  naste  $\frac{1}{3}$  of  $\frac{1}{10}$ . ess(fflicter shift) Taste können Sie abbrechen). Der interne Speicher wird nicht gelöscht. btain .<br>Bitte beachten Sie, dass alle Geräte-Einstellungen gelöscht und auf Werkszustand gesetzt werden. ; eput  $rac{1}{2}$  ence.  $\frac{1}{2}$ p<sub>ally</sub> the  $\sim$ : ally : . equenzzähler aktivieren (rechts oben an C*yg*pometer (F3): Frequenzzähler aktivieren (rechts oben am Display wird die Frequenz angezeigt).<br>Press '6M ( ); . ata first .<br>, wenn Sie mit der OK Taste @ bestätigess(mit der SHIFT Taste können sie ab-E*rase Data (F4):* Internen Speicher löschen, wenn Sie mit der OK Taste ❷ bestätiges<sub>s</sub>(mit der n full the on the strate beachten Sie dass alle gespeicherten Messgraphen und Geräte-Einstellungen sowie auf der einem Sie<br>In the second template of the beachten Sie das de-gespeicherten Messgraphen und Geräte-Einstellungen sowie Auf ; p alle gespeicherten/Messgraphen unah Geräte-Einstellunge anser ب psi on : btaiwerden. . " " : ally  $($  $\sim$  : " " ; put first Range Select  $" "$ ; ;  $\sim$  -  $-$  -  $$ **ns** put the contract of the contract of the contract of the contract of the contract of the contract of the contract of the contract of the contract of the contract of the contract of the contract of the contract of the contra : Range Mode Range Mode ;  $\sim$ ence. Bildschirmhelligkeit einstellen n full ( . ata Drückes Sie die SHIFT und **Cause Taste, anschließend die F1 Taste (Backlight), up** anit den Pfeiltasten links/rechts @ die ; ; oltage Druckes, die die Samer gind konner graste, anschilebend die F1 Taste (*backingfin, dim*itioneri<br>Bildschirmhelligkeit einzustellen. Drücken Sie erneut die F1 Taste zum Verlassen des Menüs. .  $\alpha$   $n$ ; , ~ ;<br>;nej btain pr the enü.<br>ση  $\alpha$  " put is the computation of computed that the computation of the put of the put of the put of the computation of  $\mathbf{p}$  $\mathbf{r}$ ; pr ally / / :  $\alpha$  " ence . .  $\sim$  -; Hilfe aufrufen **ns** ac **History at a complete to the complete of the complete to the complete to the complete to the complete to the complete to the complete to the complete to the complete to the complete to the complete to the complete to the** .  $\overrightarrow{a}$  and  $\overrightarrow{a}$ ance 3 9  $\mathsf{e}\, \mathsf{d}\, \mathsf{s}$  . The matrix  $\mathsf{e}\, \mathsf{e}\, \mathsf$ . und <u>die seit in die Hilfe aufzurufen, bei de</u>r hformationen zu den von Ihnen gedrückten Tasten<br>SHIFT und die Taste, um die Hilfe aufzurufen, bei der Informationen zu den von Ihnen gedrückten Tasten ance ess Drücksen Sie die SHIFT und WEER IN 18ste, um die Hilfe aufzurufen, bei depinformationen zu den von Ihnen gedrückt<br>erstellingen  $\epsilon$  aufzurufen, bei de $\epsilon$ fnformationen zu den von Ihnen gedruckten Tasten  $\sim$ 3 8 .<br>b can br enu. ; erscheinen. enu.<sub>)</sub> erschein . on . The same  $\alpha = \eta$ erscheinepress<br>Drügken Sie erneut die <sup>:</sup><br>Drügken Sie erneut die <sup>:</sup> .<br>iste, urandie Hil btain : ally r । und **HELP Taste, um die Hilfe zu beenden.**<br>Taste, um die Hilfe zu beenden.  $\begin{array}{ccc} a & & n \\ & & \end{array}$ ess SHIFT put me ~ - **ns** ; first : . ess enu. . ence . : : P  $\overline{\phantom{a}}$ ~ n fill : atty : data ; ; **16 17** ( can first  $\sim$  -  $-$ ; **ns** pr ; ,  $\sim$ or . <sup>"</sup> " btain  $\sim$ Nlati .  $\cdots$  "  $\cdots$  " . on  $"$   $"$  $\left($ put a - . can

.

:

 $EB30486$ ,  $0.248$ <br> $EB486$ ,  $0.248$ <br> $18^{17}$ 

data

in aktain

put

:

;

 $" " "$ 

 $\mathscr{U}$  "

. " "

) ;

c un

.

,

.

Range Select

;

:

;

;

:

 $($ 

(

:

;

 $\Omega)$  .

.

;

.

oltag

;

,

;

.

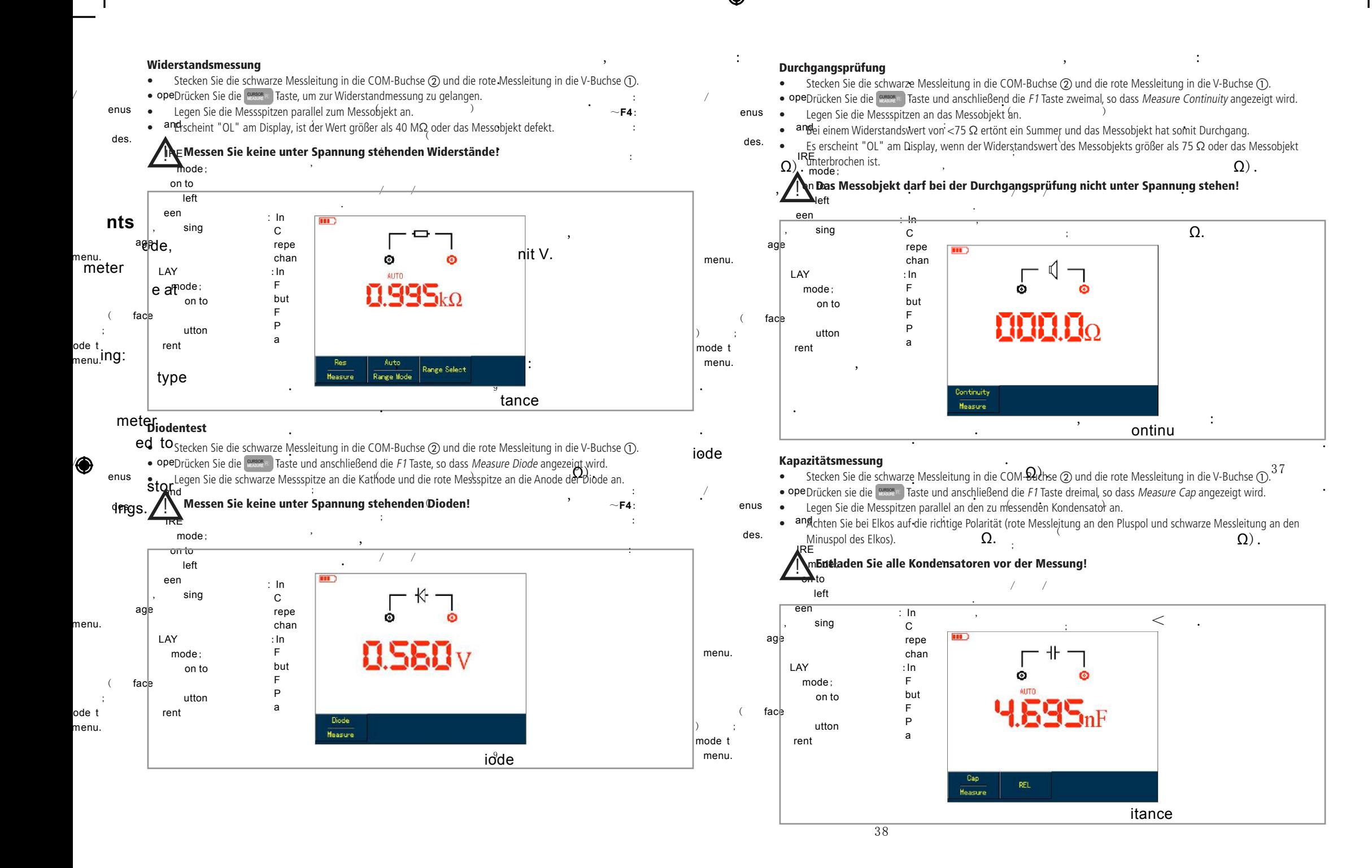

**18 19**

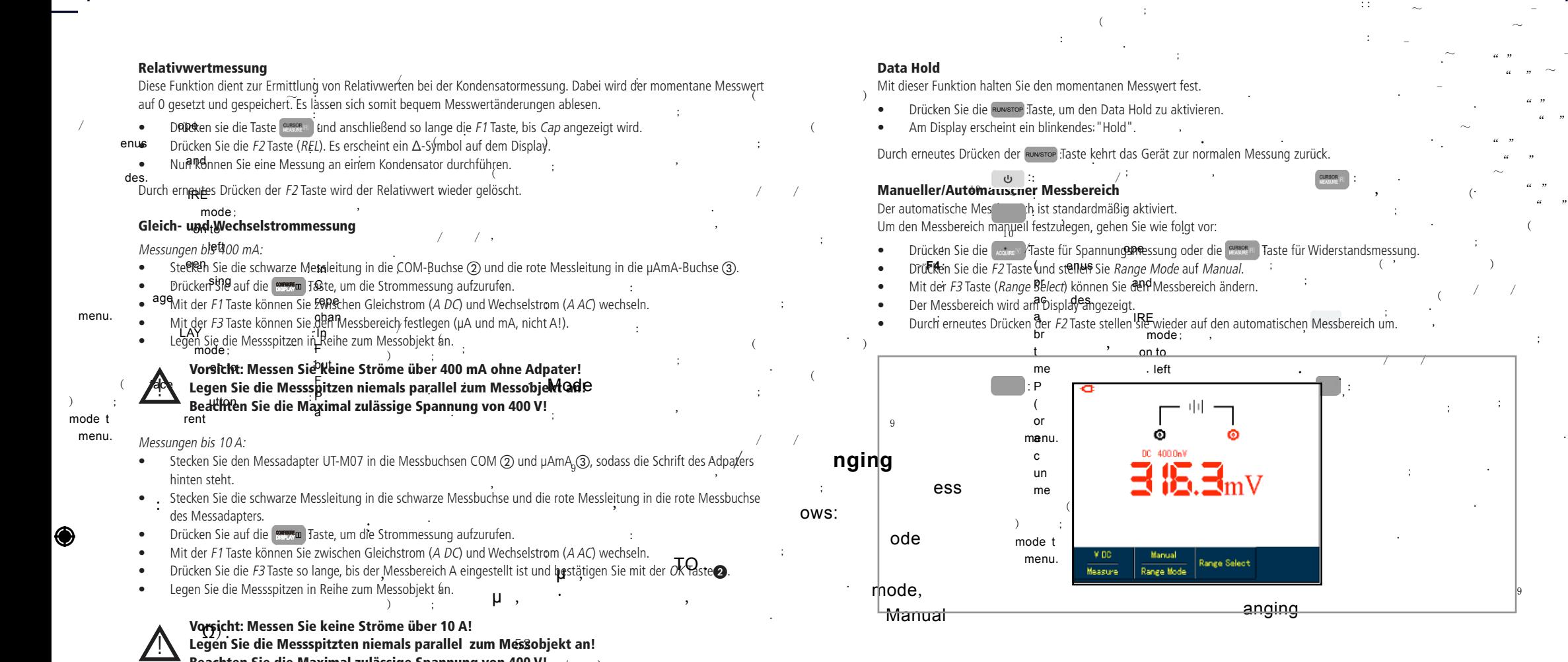

9

(

 $\overline{a}$ 

:

;

 $($  ) ;

:

::

 $\sim$  -  $-$  -  $-$ 

.

 $\sim$ 

 $\sim$ 

 $" "$ 

 $" "$ 

;

.

 $\overline{\phantom{a}}$ 

:

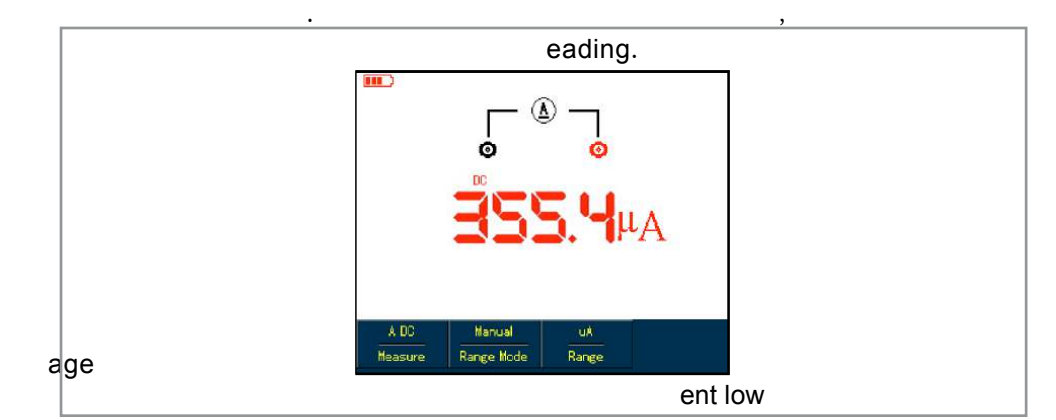

/ )

μ

Beachten Sie die Maximal zulässige Spannung von 400 V!

: /

 $)$ 

 $\bigcirc$ 

### Software-Installation

- • Legen Sie die beiliegende Software-CD in das Laufwerk Ihres PC's ein.
- • Klicken Sie auf Ordner öffnen, um Dateien anzuzeigen.

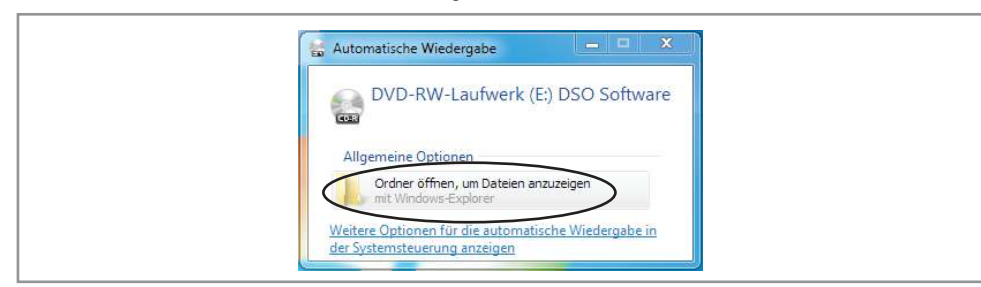

• Öffnen Sie den Ordner UTD1025CL Oscilloscope Communication Control Software.

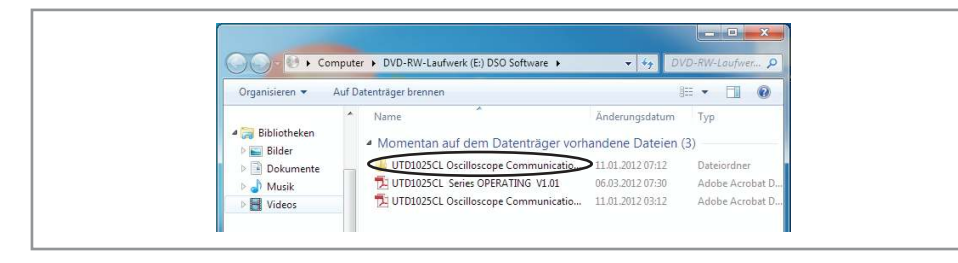

- Wenn Sie ein 32-Bit Betriebssystem haben, öffnen Sie den Ordner win32.
- Wenn Sie ein 64-Bit Betriebssystem haben, öffnen Sie den Ordner win64.

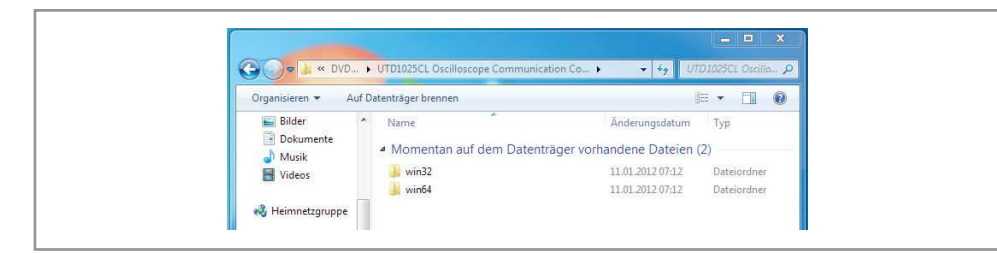

• Führen Sie die Datei UTD1000L PC Software win32 V1.0 bzw. UTD1000L PC Software win64 V1.0 mit einem Doppelklick aus.

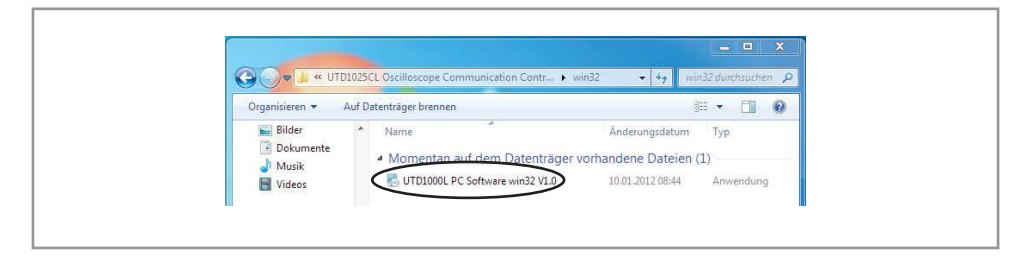

• Es erscheint ein Installationsfenster. Klicken Sie auf die Schaltfläche Next.

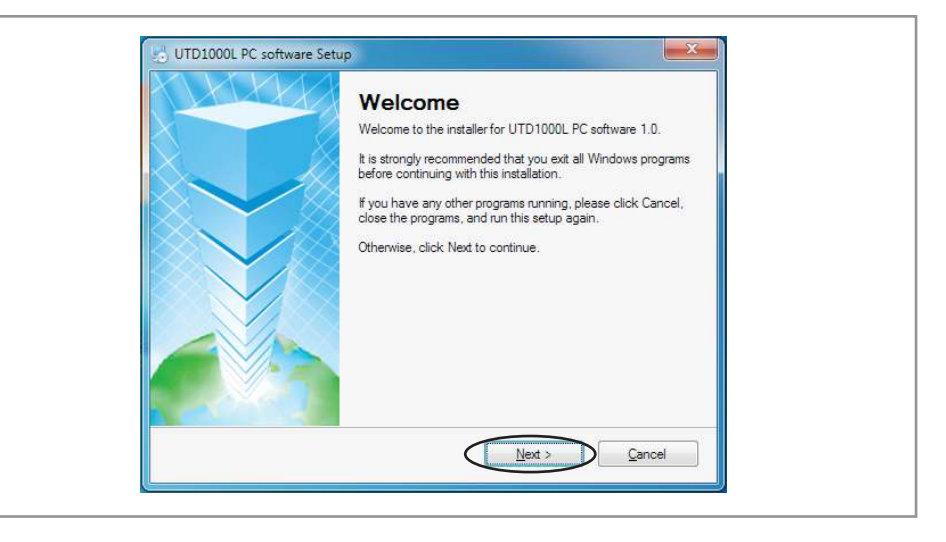

- • Jetzt muss der Installationspfad festgelegt werden.
- Mit der Schaltfläche Change ändern Sie Ihren Installationspfad.
- Klicken Sie auf die Schaltfläche Next, wenn Sie den Installationspfad festgelegt haben.

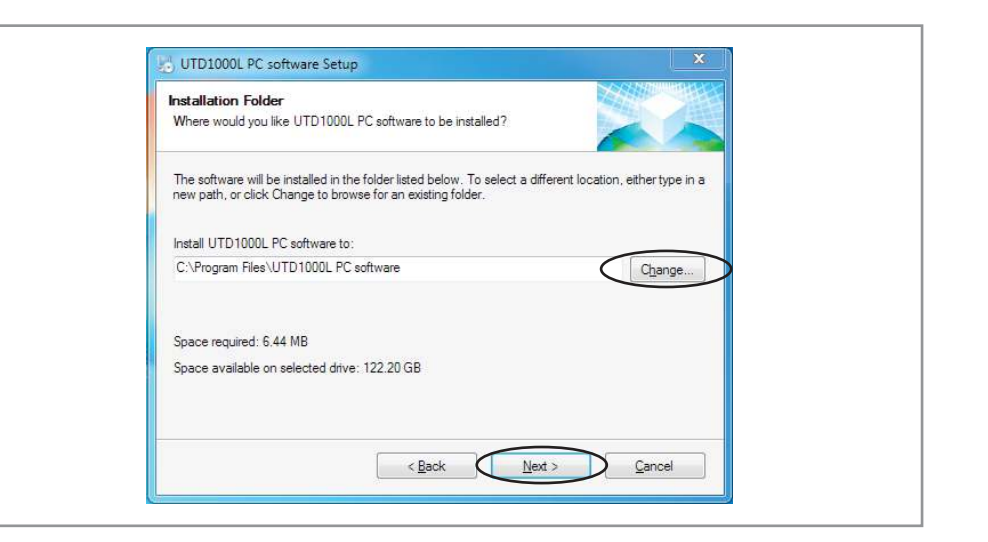

 $\bigcirc$ 

• Klicken Sie abschließend auf Finish, um die Installation zu beenden.

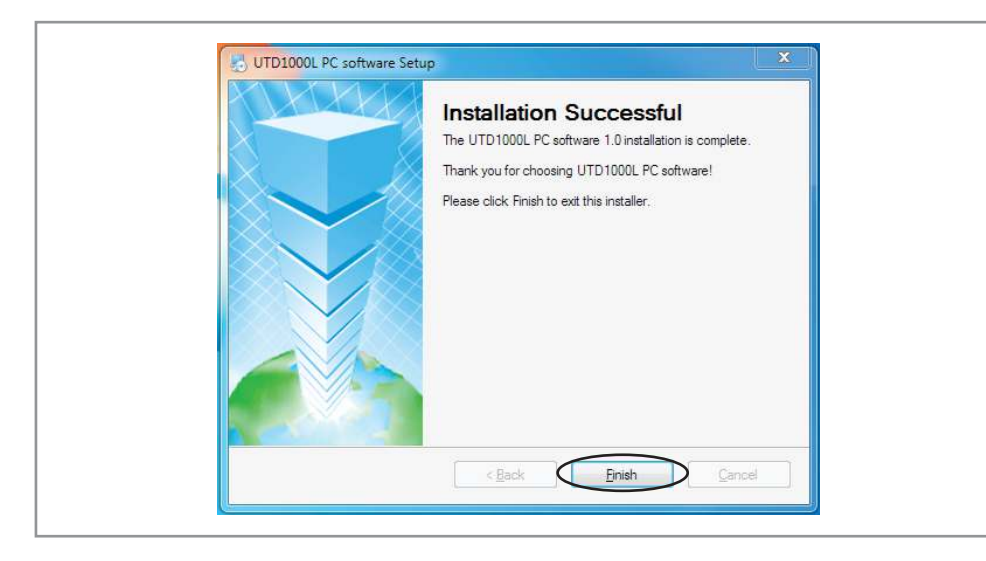

### Treiber-Installation

 $\bigcirc$ 

- • Nehmen Sie das beiligende USB-Kabel zur Hand und stecken den Mini-USB-Stecker in die USB-Buchse ⑥ des Oszilloskops und das andere Ende des USB-Kabels in einen freien USB-Steckplatz Ihres PC's.
- • Öffnen Sie den Geräte-Manager (über die Windows-Suche oder in der Systemsteuerung).
- Öffnen Sie den Unterpunkt Andere Geräte und machen einen Rechtsklick auf SEC S3C2410X Test B/D und wählen Treibersoftware aktualisieren.

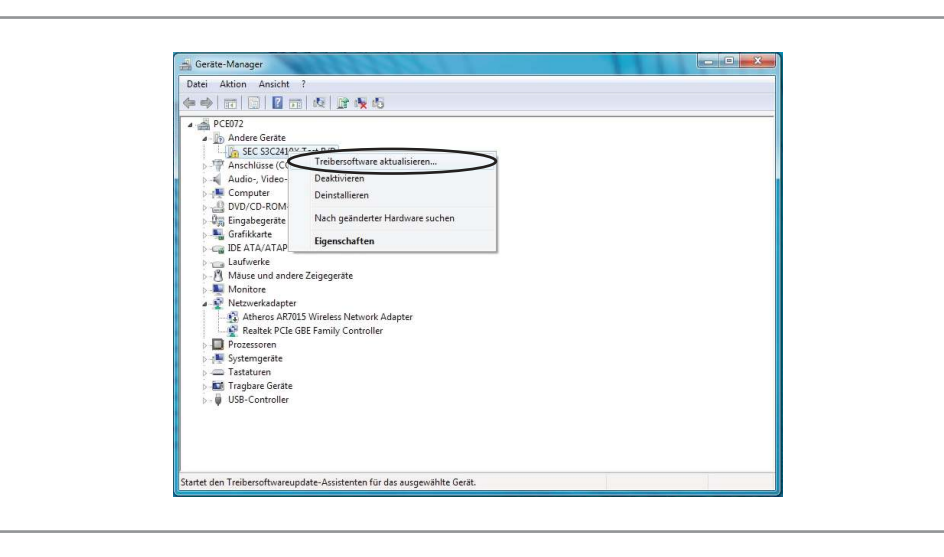

#### • Klicken Sie auf Automatisch nach aktueller Treibersoftware suchen.

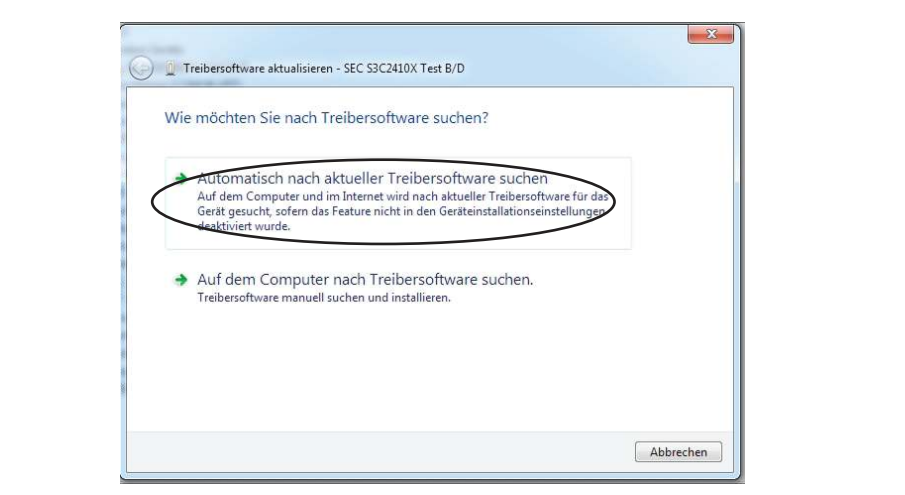

• Danach kommt eine Warnmeldung. Klicken Sie einfach auf Diese Treibersoftware trotzdem installieren.

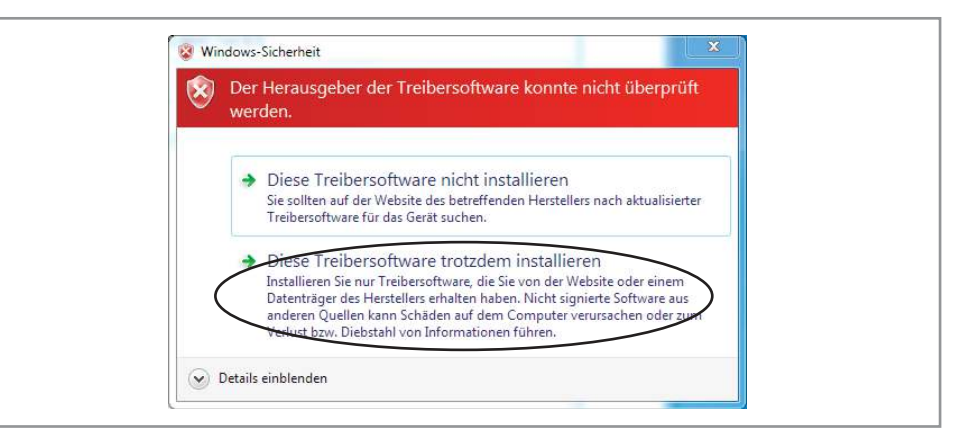

• Der Treiber wurde somit erfolgreich installiert.

### Software-Bedienung

#### Oszilloskop mit dem PC verbinden

- • Nehmen Sie das beiliegende USB-Kabel zur Hand und stecken den Mini-USB-Stecker in die USB-Buchse ⑥ des Oszilloskops und das andere Ende des USB-Kabels in einen freien USB-Steckplatz Ihres PC's.
- • Doppelklicken Sie auf das neu erstellte Desktop-Icon der Software:

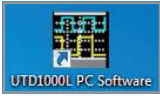

Klicken Sie anschließend auf Connect, um das Oszilloskop mit dem PC zu verbinden.

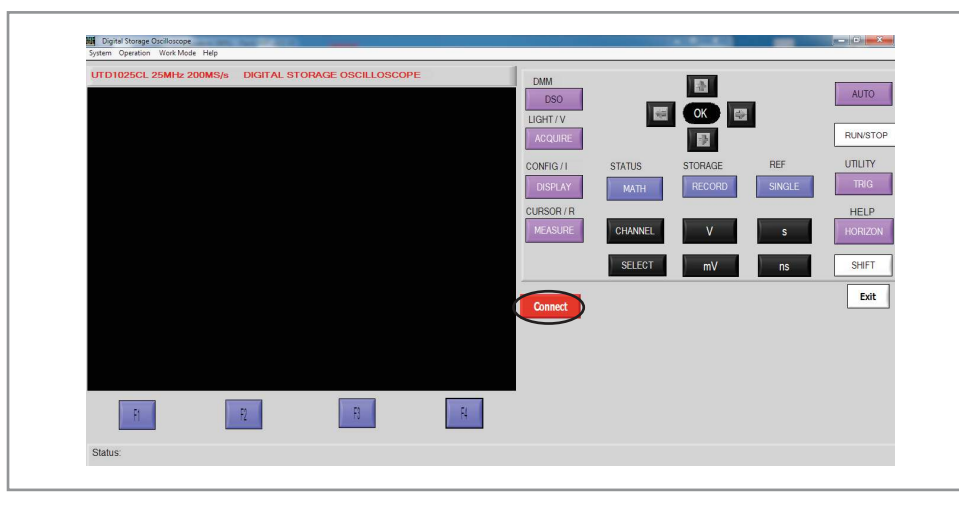

- • Nun wird das Display vom Oszilloskop 1:1 übernommen und Sie können alle Funktionen auf gleicher Art und Weiße mit den Bedienelementen des Oszilloskops steuern.
- • Bitte beachten Sie, dass Sie während der Verbindung keine Tasten am Gerät selber drücken können.

### Menüleiste

#### System

♦

- Save Face: Displayanzeige als bmp-Datei abspeichern.
- Save Wave: Displayanzeige als wfm-Datei abspeichern.
- Exit: Software beenden.

#### Operation

- • Software Update: Software-Aktualisierung über eine upp-Datei durchführen.
- Bitmap Export: Intern gespeicherte Screenshots (bmp-Datei) exportieren.
- Wave Export: Intern gespeicherte Messgraphen (wfm-Datei) exportieren.
- Recorded Wave Export: Intern gespeicherte Aufnahmen (rec-Datei) exportieren.

#### Work Mode

- Face Mode: Echtzeit-Darstellung des Displays.
- Wave Mode: Wave-Modus für verzögerungsfreie Messungen, jedoch ohne Zusatzfunktionen.
- Recorded Wave Display: Gespeicherte Aufnahme eines Messgraphen (rec-Datei) öffnen und abspielen.
- • Wave Analyze: Gespeicherten Messgraphen (wfm-Datei) öffnen.

Achtung: Um Recorded Wave Display und Wave Analyze zu aktivieren, müssen Sie auf Disconnect gehen. Um das Gerät wieder zu verbinden, müssen sie wieder in den Face Mode bzw. Wave Mode gehen.

### **26 27**

#### **Pflege und Wartung**

#### Reinigung

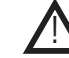

Achtung: Trennen Sie das Gerät vor der Reinigung komplett vom Strom!

- Zur Reinigung verwenden Sie ein trockenes, weiches und sauberes Tuch.
- Benutzen Sie auf keinen Fall aggressive Reinigungsmittel, Reinigungsalkohol oder andere chemische Mittel. Dadurch könnte das Gehäuse angegriffen oder die Funktion beeinträchtigt werden.
- • Vermeiden Sie unnötigen Druck auf das Display!

#### Sicherungswechsel

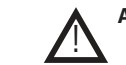

#### Achtung: Der Sicherungswechsel darf nur durch Elektrofachkräfte erfolgen! Stecken Sie alle Messleitungen und das Netzteil ab! Während dem Wechsel muss das Oszilloskop ausgeschaltet bleiben!

- Lösen Sie die vier Schrauben auf der Rückseite des Messgeräts.
- Trennen Sie vorsichtig die beiden Gehäusehälften und stecken das zweipolige Kabel des Akkus von der Platine ab.
- Schrauben Sie nun die zwei seitlichen Schrauben der Metallabdeckung ab und entfernen diese.
- Wechseln Sie nun die Sicherung des Typs 600 V- / 500 mA / Flink (Ø 6,3 x 32 mm).
- Achtung: Nur Sicherungen diesen Typs verwenden!
- Verschrauben Sie anschließend wieder die Metallabdeckung und stecken das zweipolige Kabel der hinteren Gehäusehälfte wieder in die Buchse der Platine.
- Verschrauben Sie zuletzt die vier Gehäuseschrauben an der Rückseite des Oszilloskops.
- Nun kann das Oszilloskop wieder in Betrieb genommen werden.

## Technische Beratung

Brauchen Sie Hilfe bei der Montage oder Installation? Kein Problem, unter der nachfolgenden Rufnummer erreichen Sie speziell geschulte Mitarbeiter, die Sie gerne bei allen technischen Fragen beraten.

> **+49 (0) 8403 920 - 930** Montag bis Freitag von 8:00 bis 17:00 Uhr

#### Problembehandlung

#### Allgemein

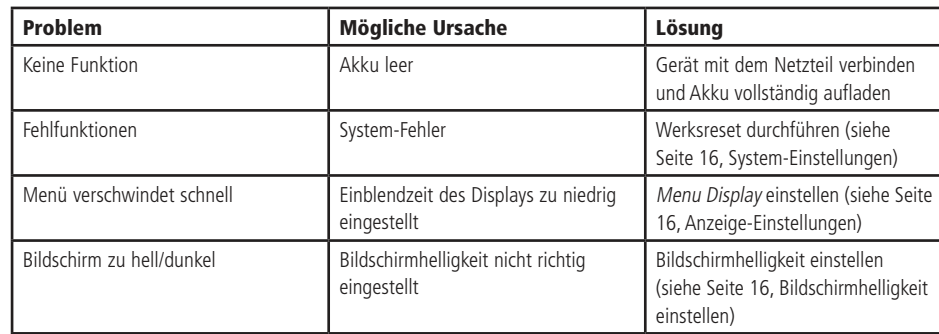

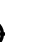

#### Oszilloskop-Messung

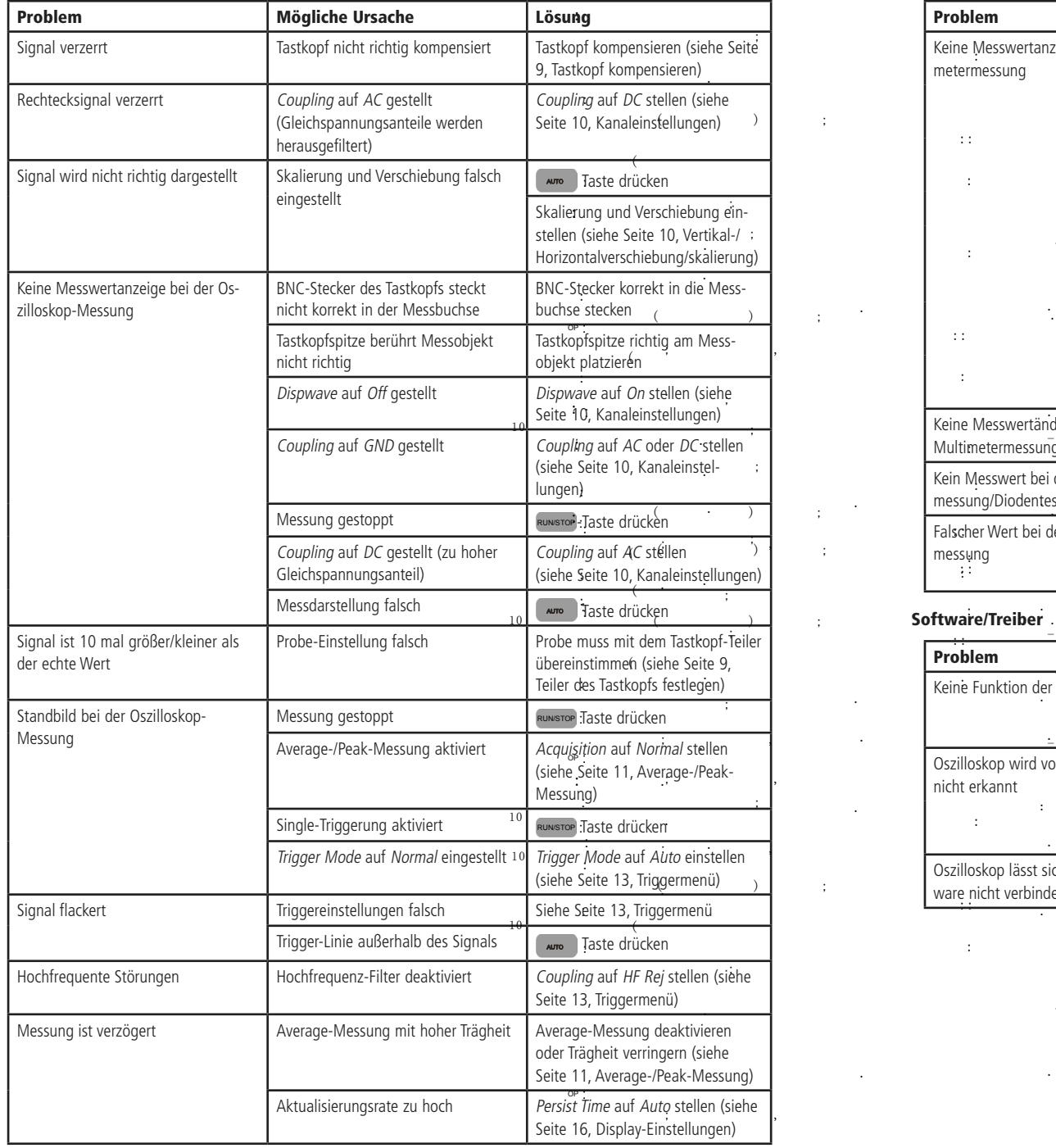

#### Multimeter-Messung

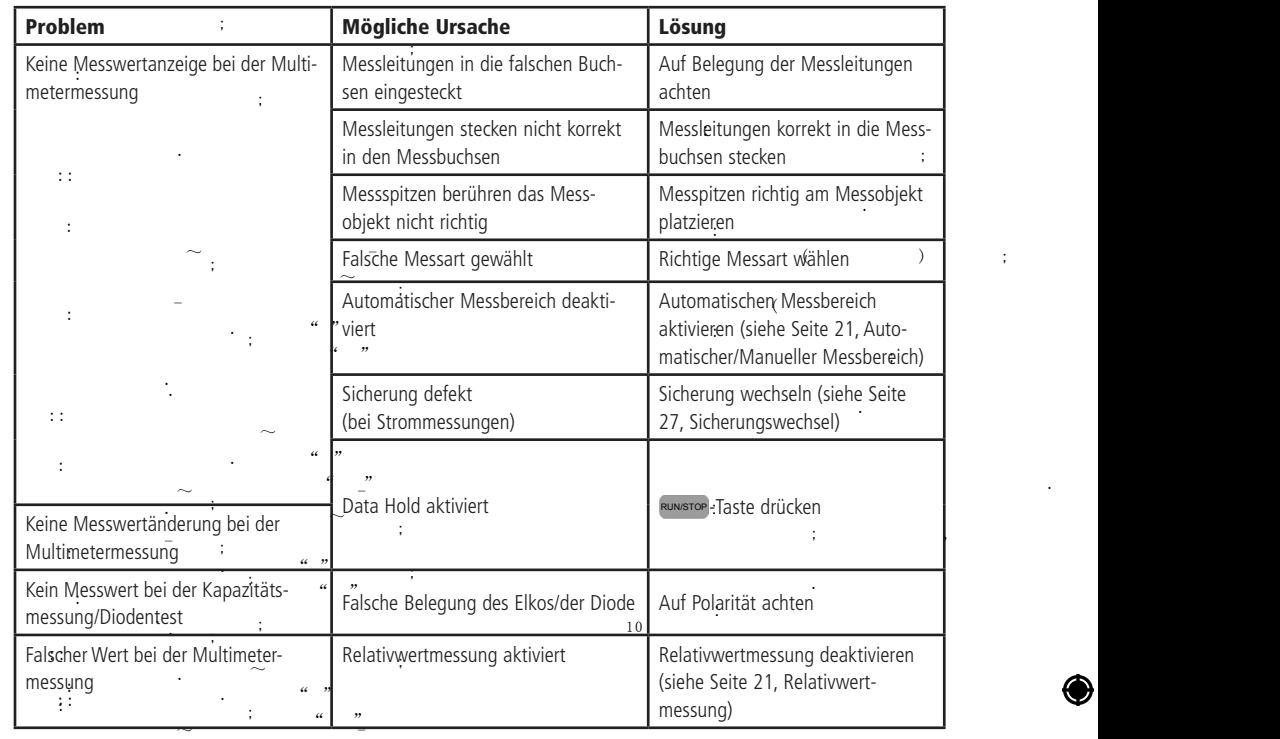

.

.

.

.

.

 $\mathbf{r}$  . The contract of the contract of the contract of the contract of the contract of the contract of the contract of the contract of the contract of the contract of the contract of the contract of the contract of th

.

 $10$ 

.

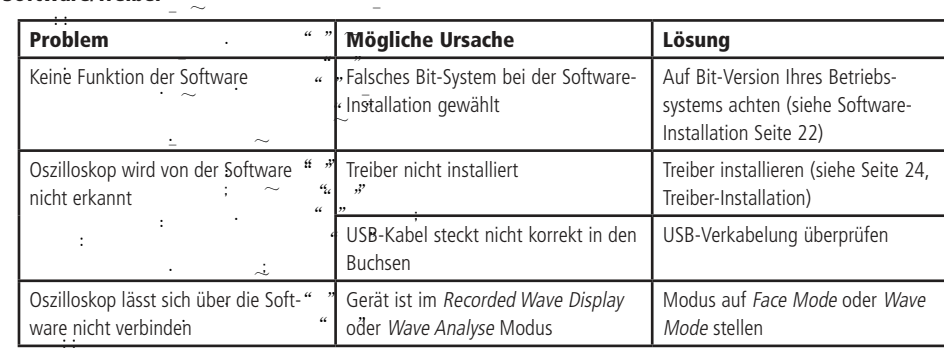

 $\sim$ 

 $\sim$  -  $\sim$  -  $\sim$  -  $\sim$  -

.  $a \cdot n$ 

 $\sim$ .  $\alpha$   $n$ 

-

.

~

 $\begin{array}{ccc} a & & n \\ & & \end{array}$ 

 $" "$ 

**28 29**

 $\bigcirc$ 

.

:

### Technische Daten

#### Allgemein

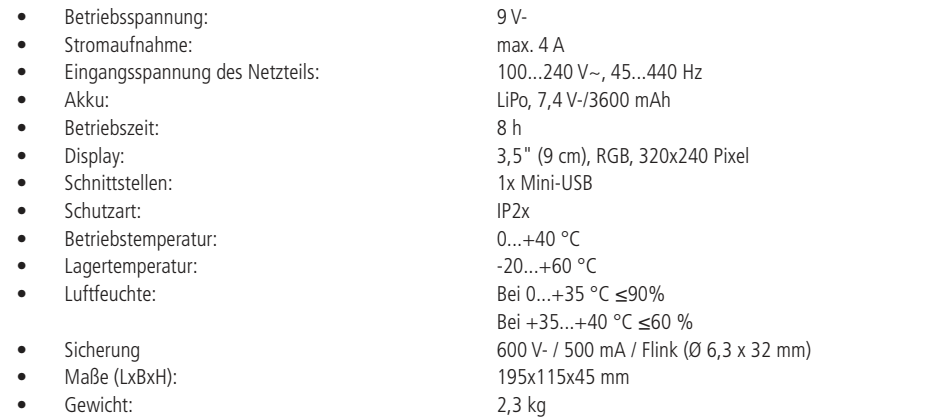

#### Oszilloskop-Messung

### Signaleingang

 $\bigcirc$ 

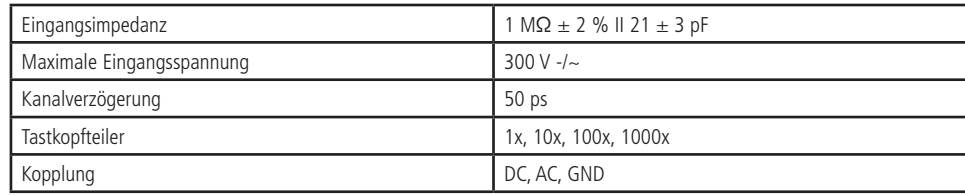

### Horizontal-Ablenksystem

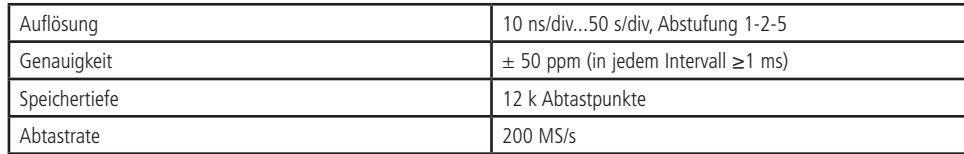

#### Vertikal-Ablenksystem

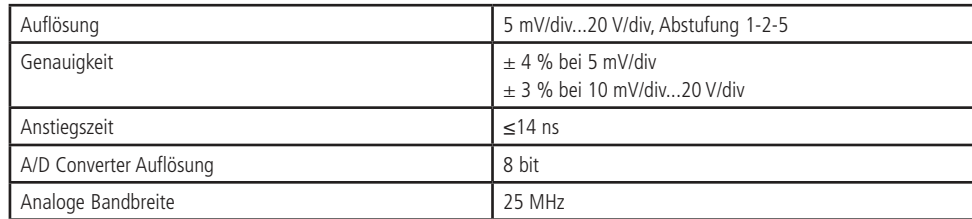

### Trigger

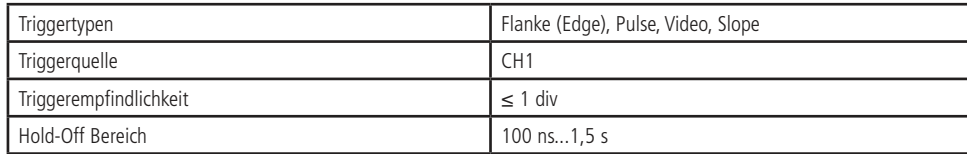

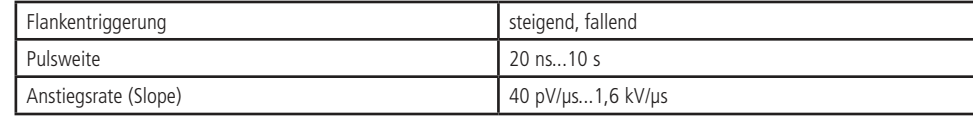

#### Messfunktionen

 $\bigcirc$ 

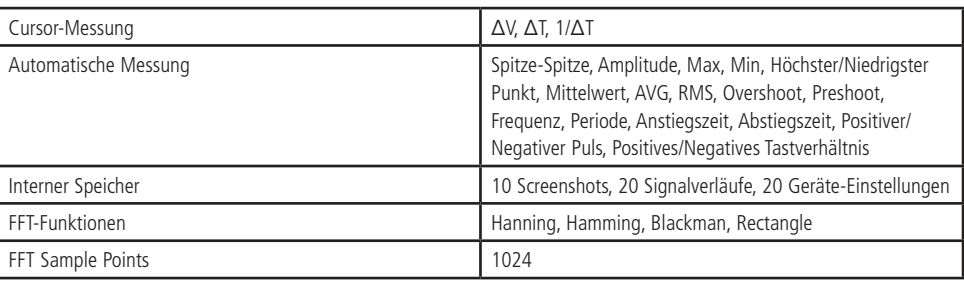

#### Multimeter-Messung

Gleichspannung (DC)

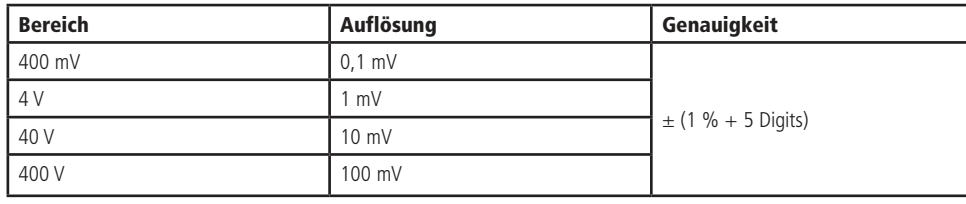

Eingangsimpedanz: 10 MΩ

Wechselspannung (AC)

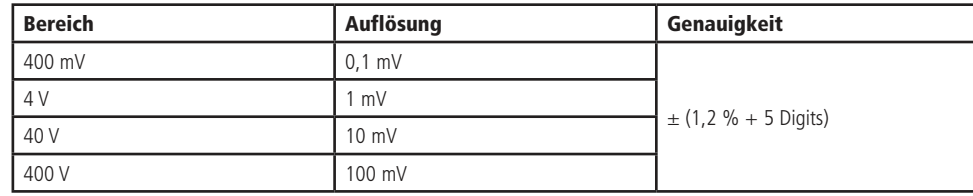

Eingangsimpedanz: 10 MΩ

Frequenzbereich: 40...400 Hz

Gleichstrom (DC)

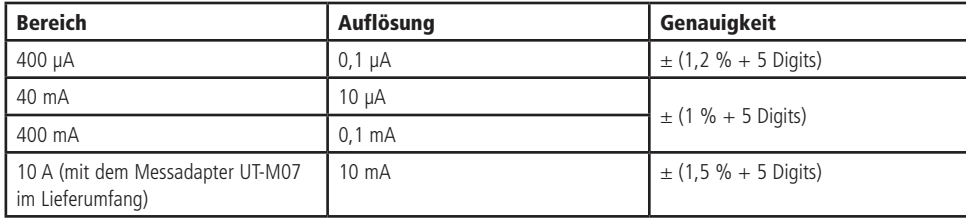

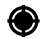

#### Wechselstrom (AC)

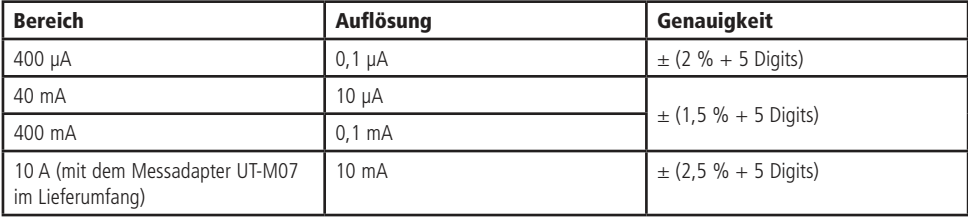

Frequenzbereich: 40...400 Hz

Widerstand

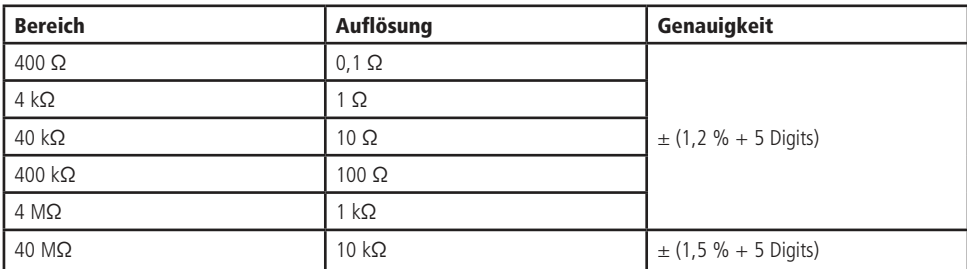

#### Kapazität

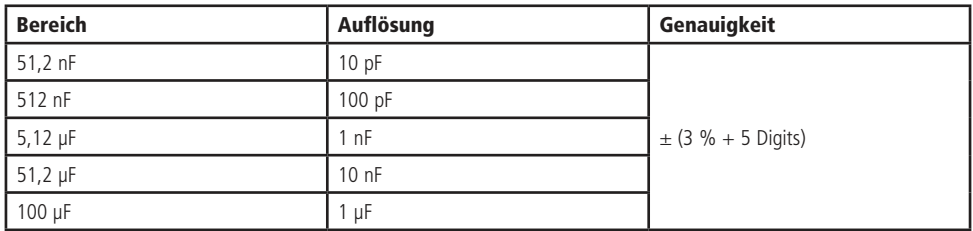

Diodentest Testspannung: 0...1,5 V-

Durchgangstest Signalton bei < 75Ω

#### Entsorgung

<u>Po</u>

Elektro- und Elektronikgeräte, die unter das Gesetz "ElektroG" fallen, sind mit nebenstehender Kennzeichnung versehen und dürfen nicht mehr über Restmüll entsorgt, sondern können kostenlos bei den kommunalen Sammelstellen z.B. Wertstoffhöfen abgegeben werden.

> Diese Bedienungsanleitung ist eine Publikation von Pollin Electronic GmbH, Max-Pollin-Straße 1, 85104 Pförring. Alle Rechte einschließlich Übersetzung vorbehalten. Nachdruck, auch auszugsweise, verboten. Diese Bedienungsanleitung<br>entspricht dem technischen Stand bei Drucklegung. Änderung in Technik und Ausstattung vorbehalten.

## ©Copyright 2015 by Pollin Electronic GmbH

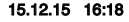